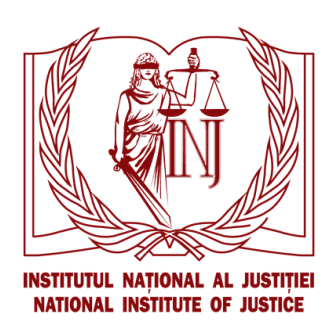

# **Manual de utilizare a Sistemului Informațional al Institutului Național al Justiției (SI INJ) intranet.inj.md**

# **CUPRINS**

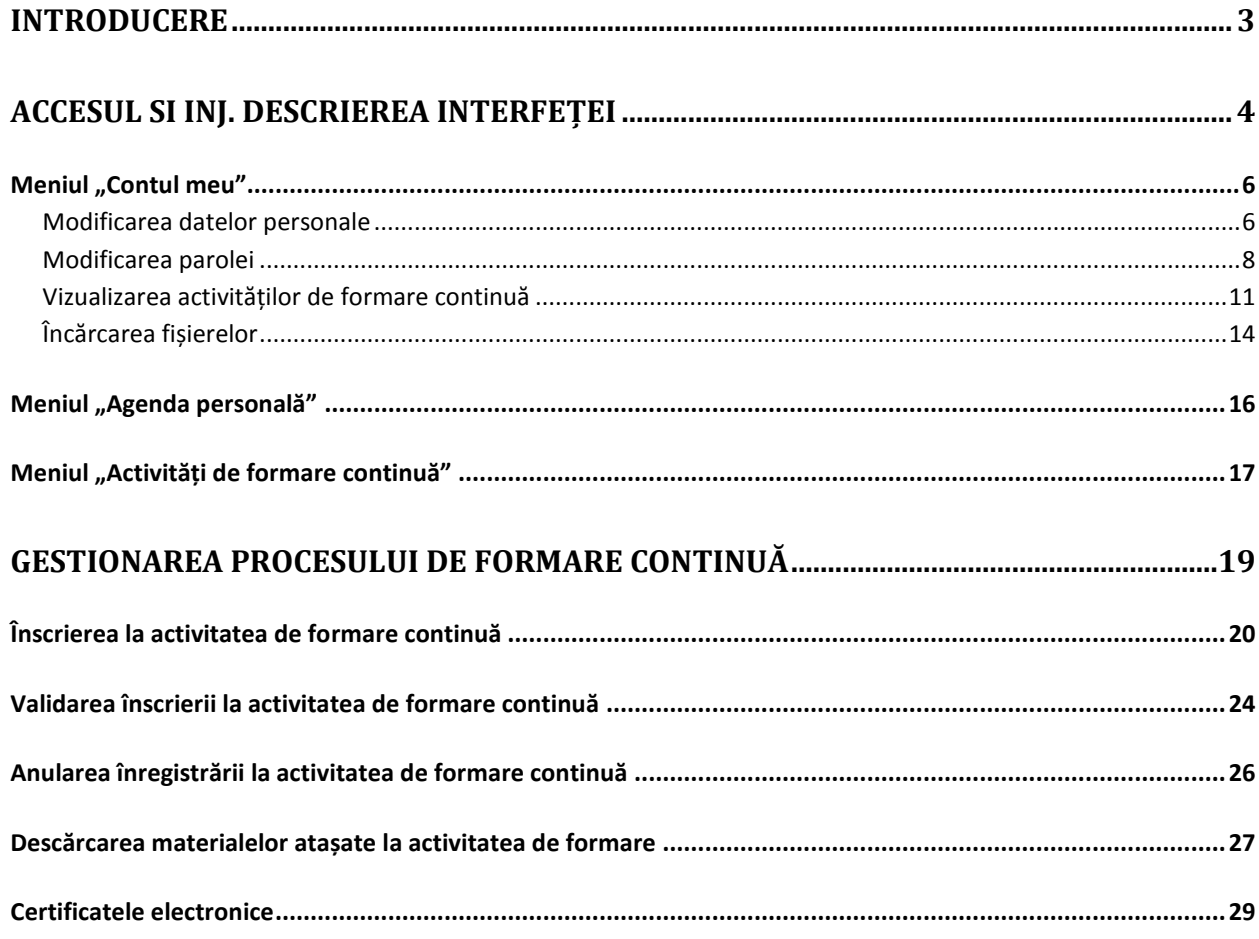

# <span id="page-2-0"></span>**Introducere**

Sistemul Informațional al Institutului Național al Justiției a fost creat întru executarea pct. 1.3.2 (3) din [Planul de acţiuni pentru implementarea Strategiei de reformă a sectorului justiţiei pentru anii](http://lex.justice.md/index.php?action=view&view=doc&lang=1&id=343439)  [2011](http://lex.justice.md/index.php?action=view&view=doc&lang=1&id=343439)–2016 și conceput ca o bază de date electronică comună a INJ, CSM, PG privind numărul orelor de instruire continuă acumulate anual de fiecare judecător, procuror sau alt reprezentant al sectorului justiției, numărul temelor studiate, precum și alte date ce țin de activitatea de formare.

Acest manual explică modul de funcționare a sistemului pentru utilizatorul cu rol de audient la formare continuă:

- Accesarea contului;
- Vizualizarea informației referitoare la instruirile precedente;
- Înscrierea electronică la activitățile de formare continuă;
- Anularea înregistrării la activitățile de formare continuă;
- Validarea înscrierii la activitățile de formare continuă;
- Descărcarea materialelor atașate la activitatea de formare;
- Descărcarea certificatelor electronice.

# <span id="page-3-0"></span>**Accesul SI INJ. Descrierea interfeței**

Deschideți un navigator web (Internet Explorer, Mozilla etc.) în care tastați adresa: [https://intranet.inj.md.](https://intranet.inj.md/)

Pentru a accesa contul Dvs., aveți nevoie de *nume de utilizator* și *parolă*. Dacă nu aveți cont de utilizator, Vă sugerăm să solicitați unul la adresa electronică [sergiu.pivovarcic](mailto:tatiana.ciaglic@inj.gov.md)@inj.gov.md sau la numărul de telefon: 068 18 57 91, 022 930 124.

ATENȚIE! Aveți nevoie de adresă electronică oficială pentru crearea contului.

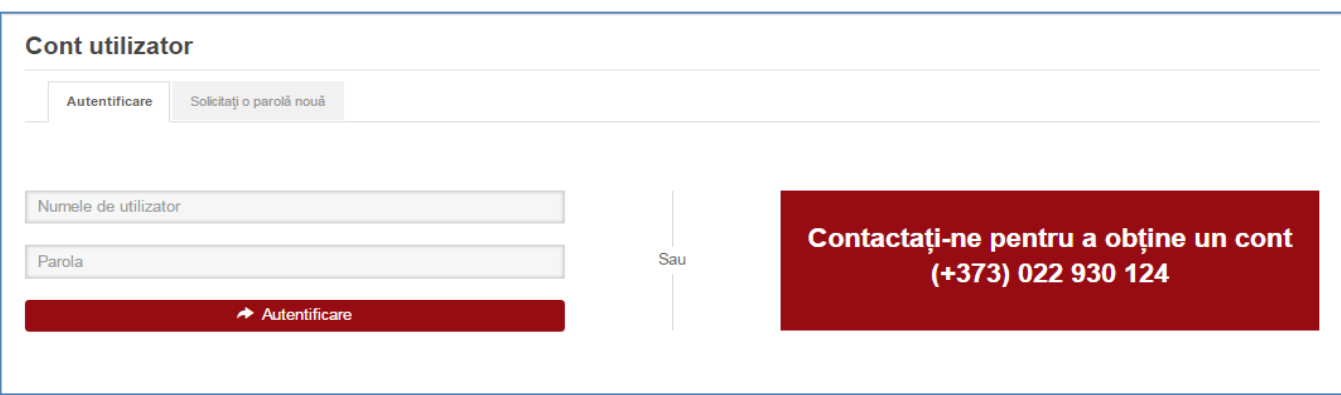

Dacă aveți cont de acces în SI INJ, dar ați uitat parola, puteți seta o parolă nouă. Pentru aceasta, accesați opțiunea "Solicitați o parolă nouă".

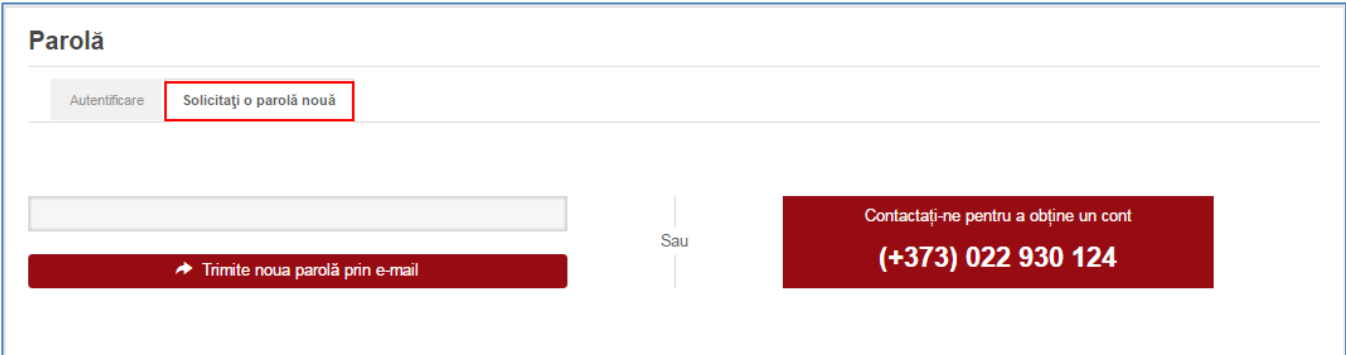

Introduceți în casetă adresa electronică oficială a Dvs. În scurt timp Veți recepționa un e-mail cu instrucțiuni pentru restabilirea parolei. O altă cale este să solicitați restabilirea parolei la numărul de telefon: 068 18 57 91, 022 930 12[4 sau la e-mail:](mailto:tatiana.ciaglic@inj.gov.md) sergiu.pivovarcic@inj.gov.md.

La accesarea SI INJ se deschide accesul la următoarea interfață:

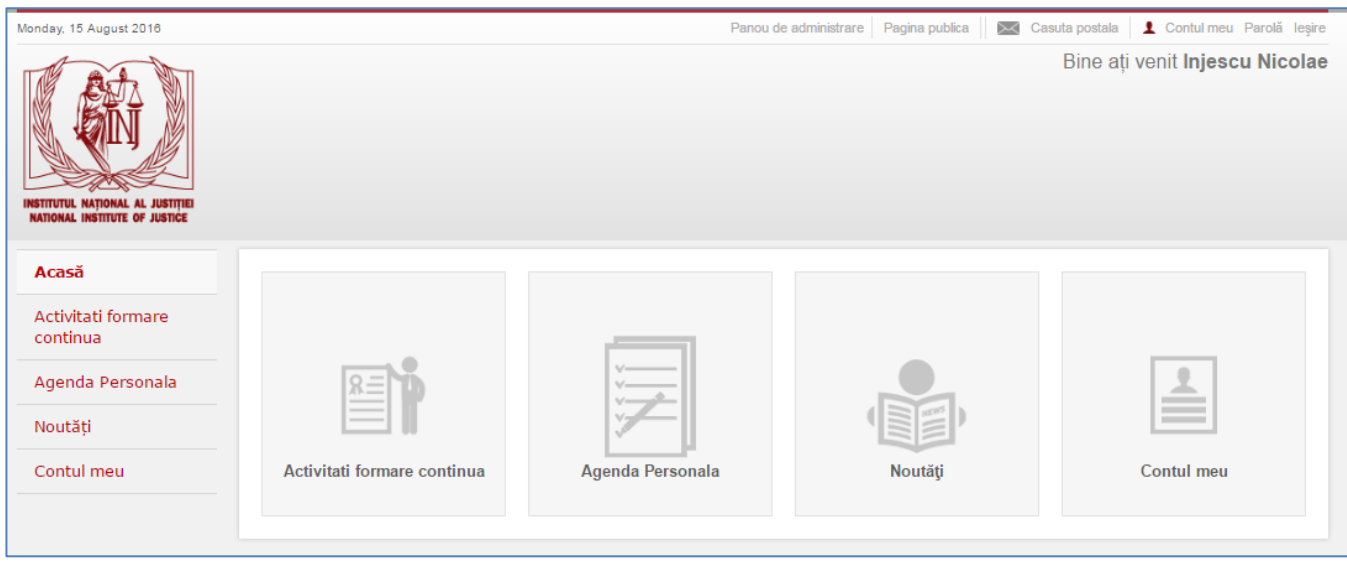

Această interfață reprezintă "Panoul de administrare", aici fiind afișate patru meniuri principale:

- 1. La meniul "Activități formare continuă" puteți vizualiza programele de instruire planificate pentru viitor, existând posibilitatea de înregistrare electronică la cursurile destinate grupului Dvs. profesional.
- 2. La meniul "Agenda personală" apar toate activitățile de formare continuă pe care le-ați promovat, la care V-ați înregistrat sau la care ați fost validat.
- 3. Meniul "Noutăți" cuprinde anunțurile plasate în rețeaua SI INJ destinate utilizatorilor.
- 4. La meniul "Contul meu" puteți modifica datele contului și vedea informația detaliată despre activitățile de formare continuă pe care le-ați promovat, la care V-ați înregistrat sau la care ați fost validat. De asemenea, aici puteți găsi certificatele electronice pentru activitățile de formare continuă (disponibile pentru unele cursuri organizate în anul curent).

Informația detaliată cu referință la meniuri este oferită în continuare.

#### <span id="page-5-0"></span>**Meniul** "Contul meu"

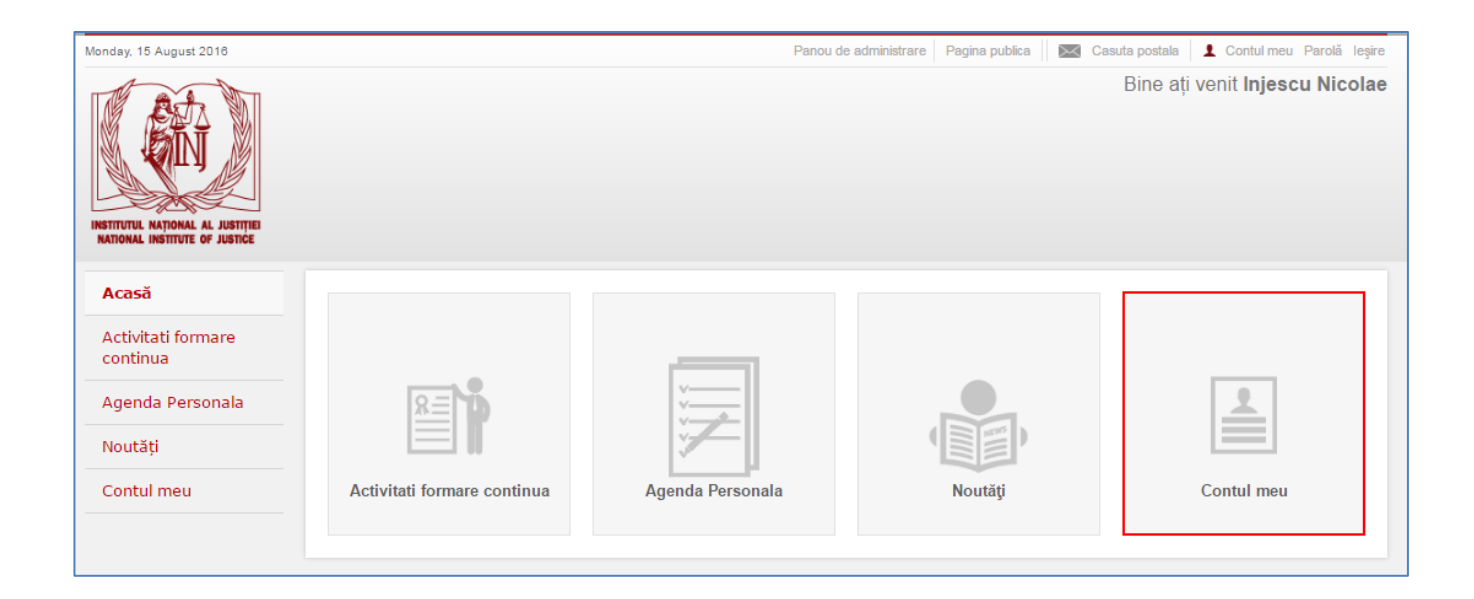

La accesarea rubricii "Contul meu" se afișează următoarea informație:

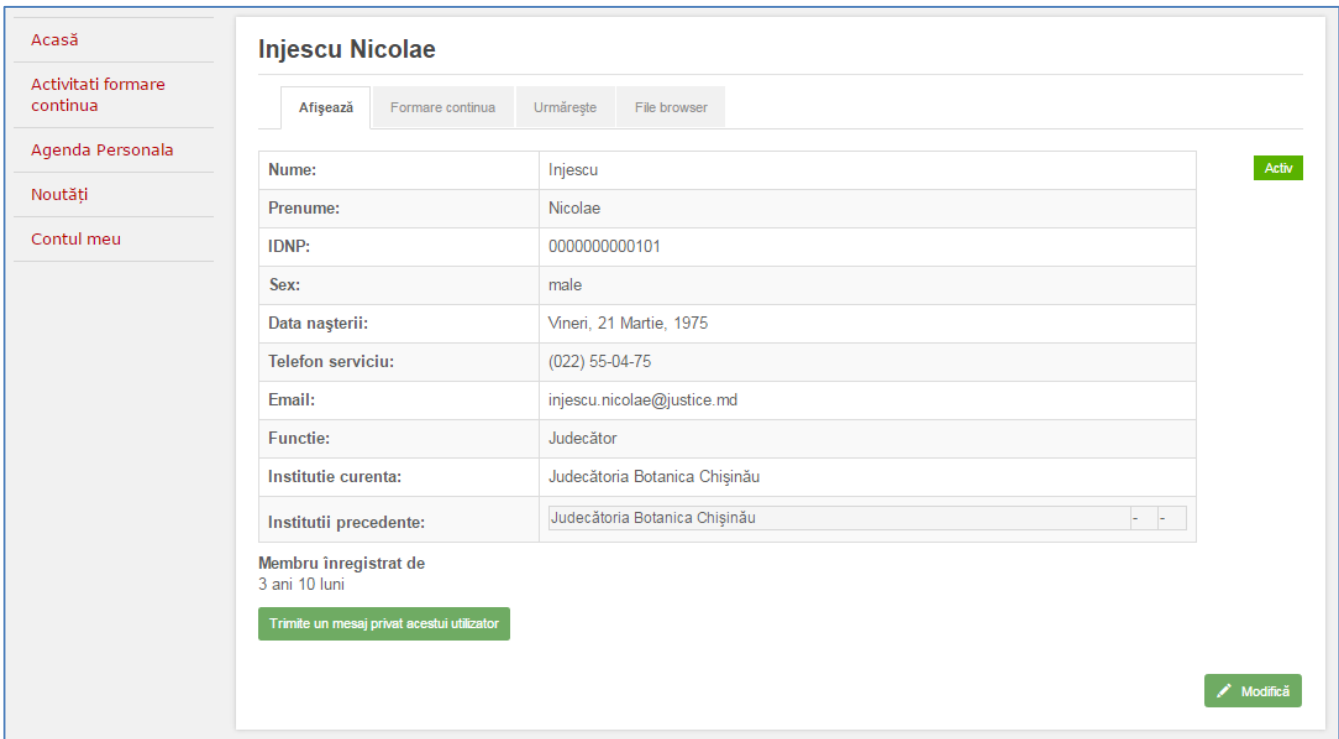

#### <span id="page-5-1"></span>**Modificarea datelor personale**

Puteți schimba datele contului apăsând butonul "Modifică".

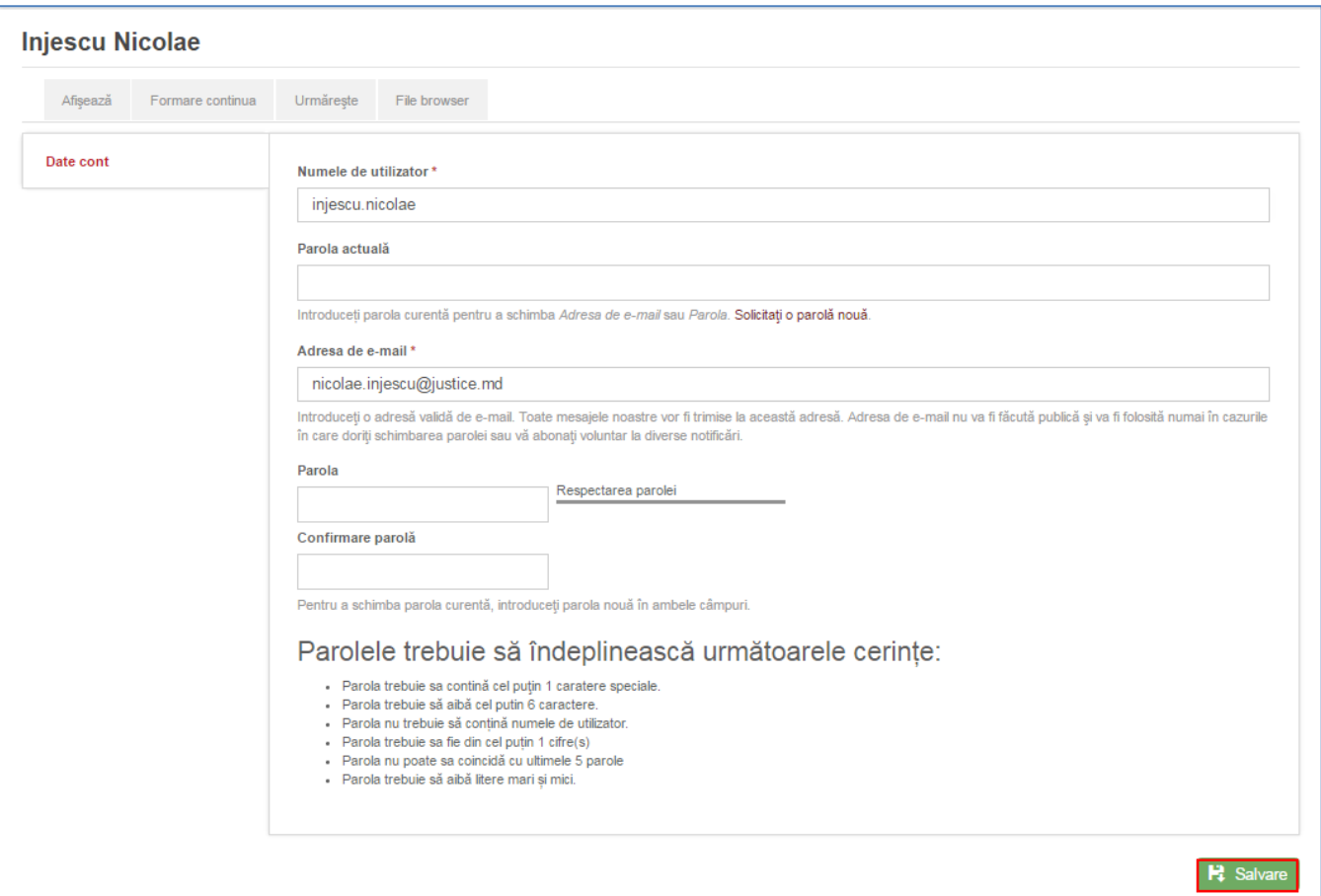

După ce ați introdus modificările, apăsați butonul "Salvare". Veți recepționa următorul mesaj:

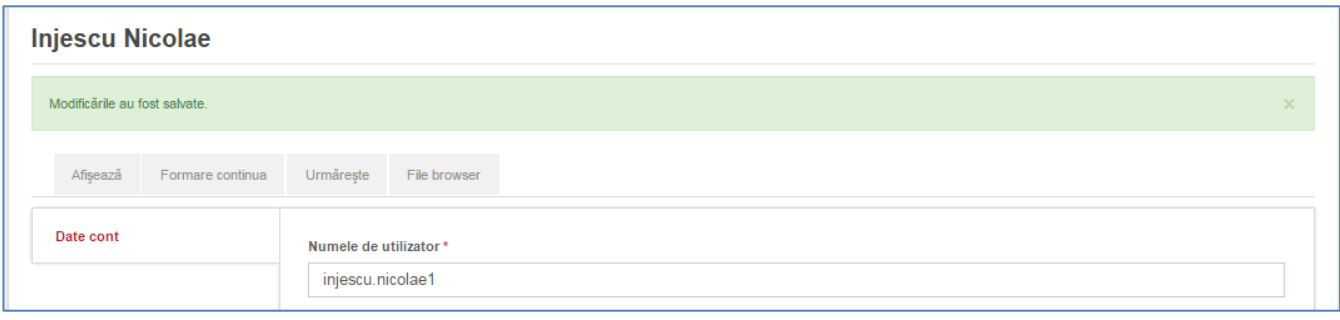

Pentru a Vă schimba adresa de e-mail, trebuie să indicați obligatoriu în caseta "Parola actuală" parola curentă de acces la cont.

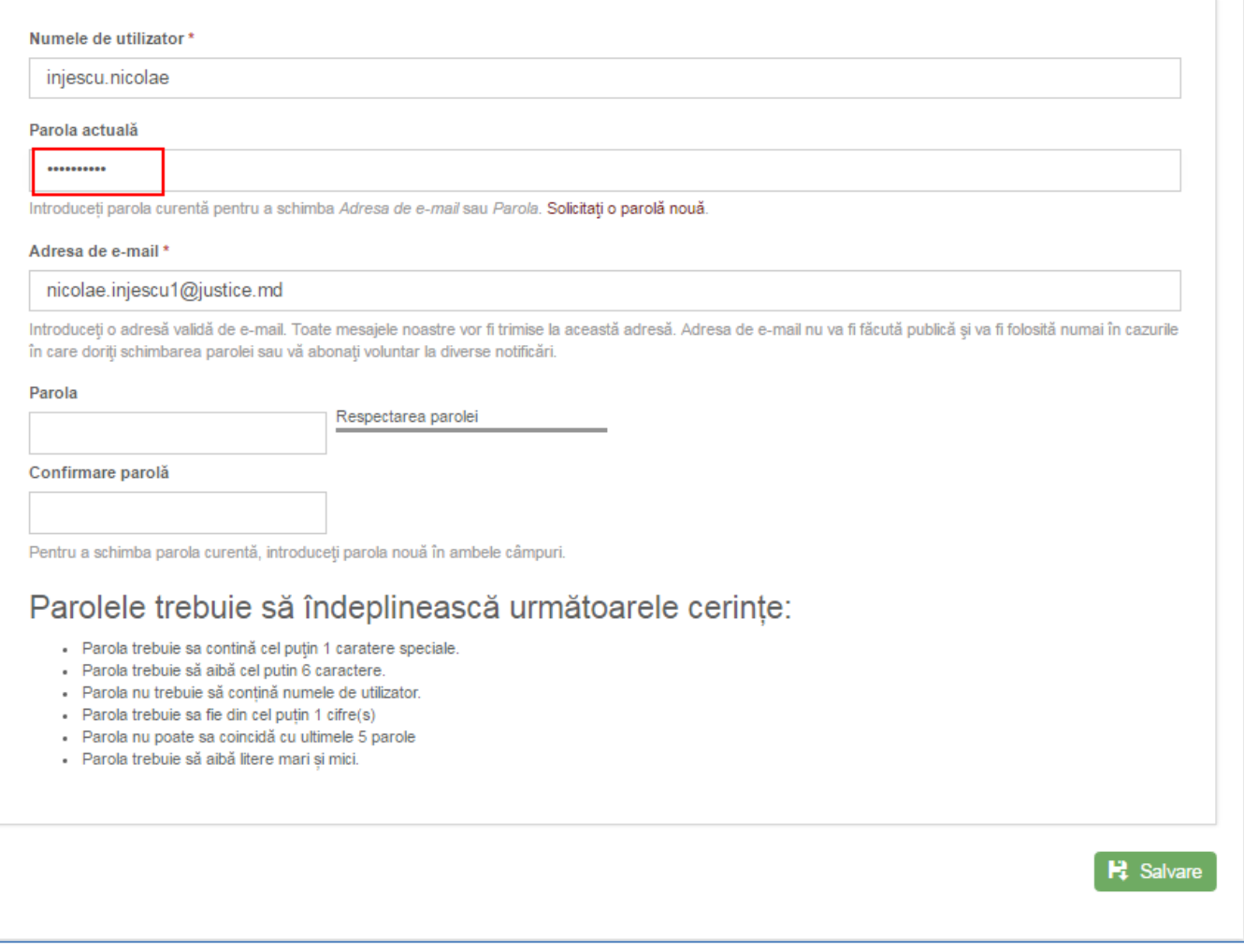

#### <span id="page-7-0"></span>**Modificarea parolei**

Contul Dvs. de acces în SI INJ reprezintă o informație confidențială. Este indicat să modificați periodic parola.

Recomandare! După recepționarea contului de acces pentru SI INJ, Vă recomandăm să schimbați parola pentru asigurarea securității și confidențialității. De asemenea, Vă sugerăm schimbarea periodică a parolei. Nu transmiteți contul Dvs. altor persoane și nu acceptați oferirea contului de acces în SI INJ din partea altor persoane. La finalizarea sesiunii de lucru ieșiți din cont apăsând butonul "leșire".

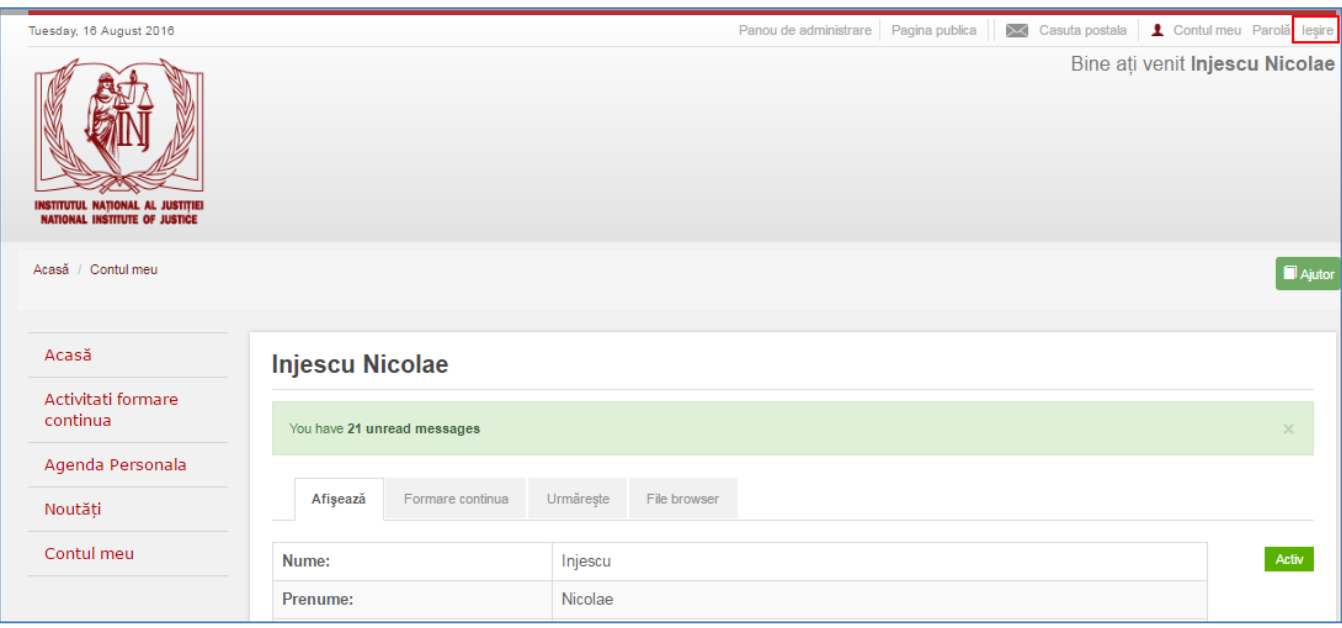

Pentru a modifica parola, introduceți parola actuală în caseta de referință. Ulterior, tastați noua parolă în casetele "Parolă" și "Confirmarea parolei". Dacă parolele coincid, apare mesajul "Verificare parolă: da".

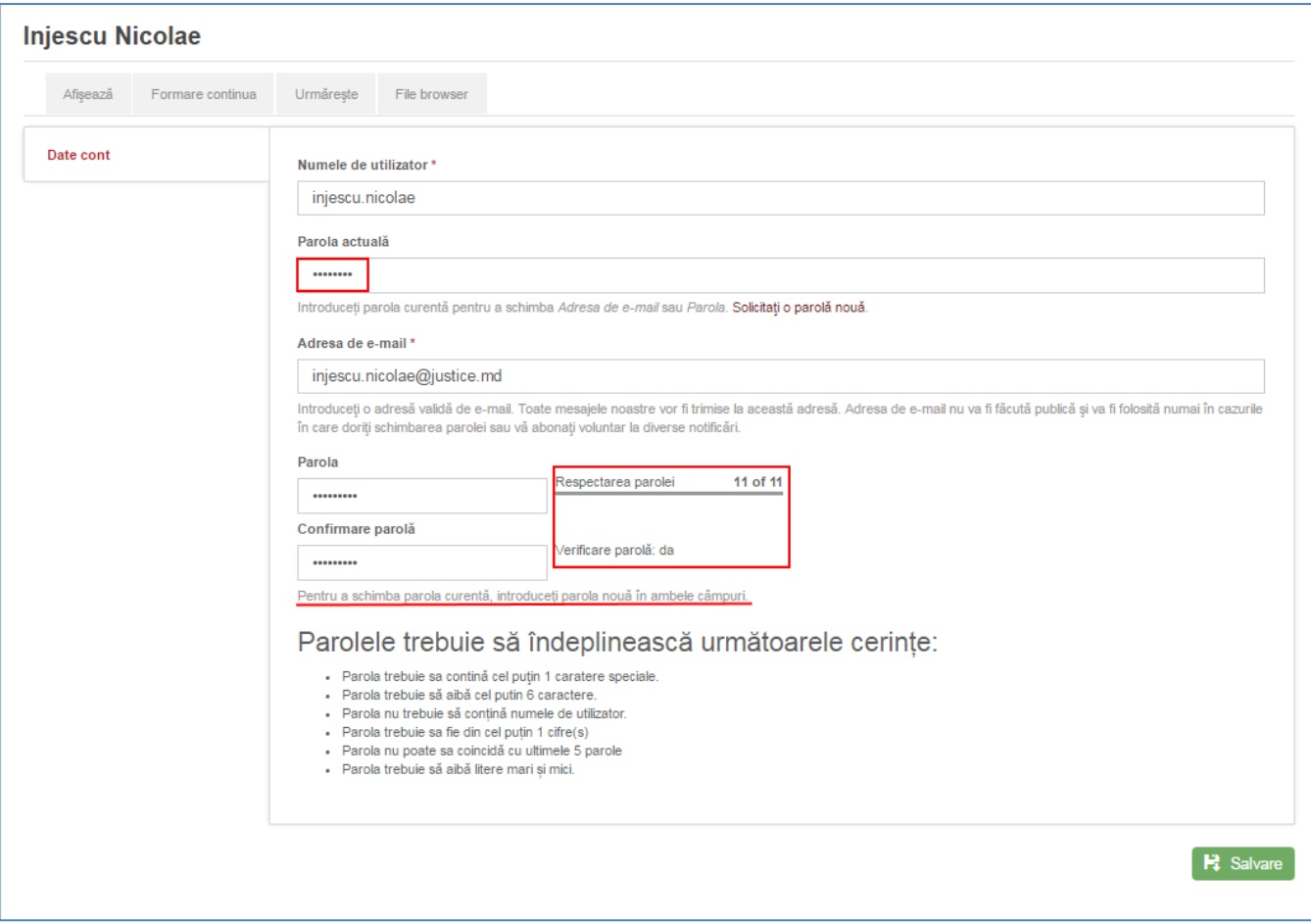

Parola trebuie sa întrunească următoarele condiții:

- să conțină cel puţin 1 caracter special;
- să aibă cel puțin 6 caractere;
- nu trebuie să conțină numele de utilizator;
- sa fie din cel puțin 1 cifră;
- nu poate sa coincidă cu ultimele 5 parole;
- să aibă litere mari și mici.

În cazul în care parola respectă condițiile date, sistemul indică "Respectarea parolei 11 of 11".

După setarea parolei noi, apăsați în partea dreaptă de jos a ferestrei butonul "Salvare".

Dacă din anumite motive nu dispuneți de parolă, dar aveți cont de acces în SI INJ, puteți seta o parolă nouă. Pentru aceasta, accesați opțiunea "Solicitați o parolă nouă".

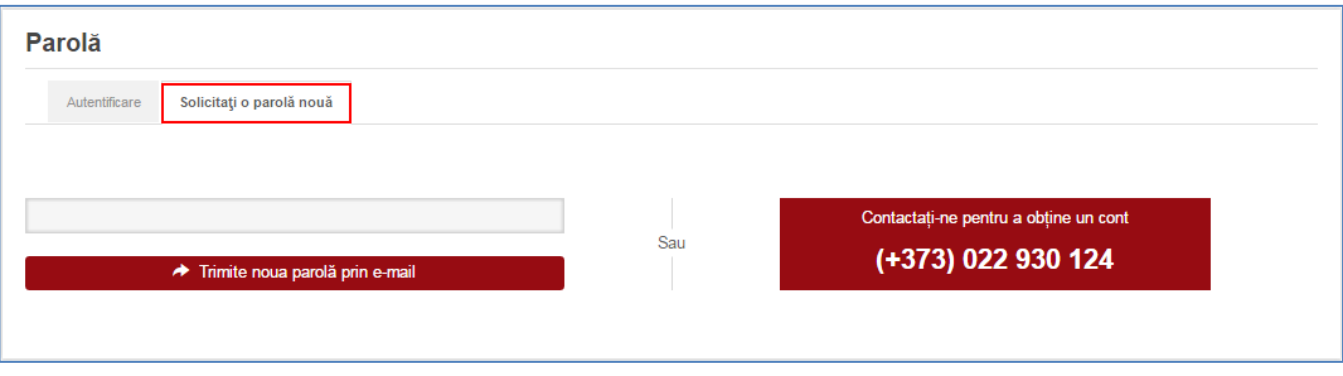

Introduceți în casetă adresa electronică oficială a Dvs. După această operație, Veți recepționa un e-mail cu instrucțiuni pentru restabilirea parolei. O altă cale este să solicitați restabilirea parolei la numărul de telefon: 068 18 57 91, 022 930 12[4 sau la e-mail:](mailto:tatiana.ciaglic@inj.gov.md) sergiu.pivovarcic@inj.gov.md.

#### <span id="page-10-0"></span>**Vizualizarea activităților de formare continuă**

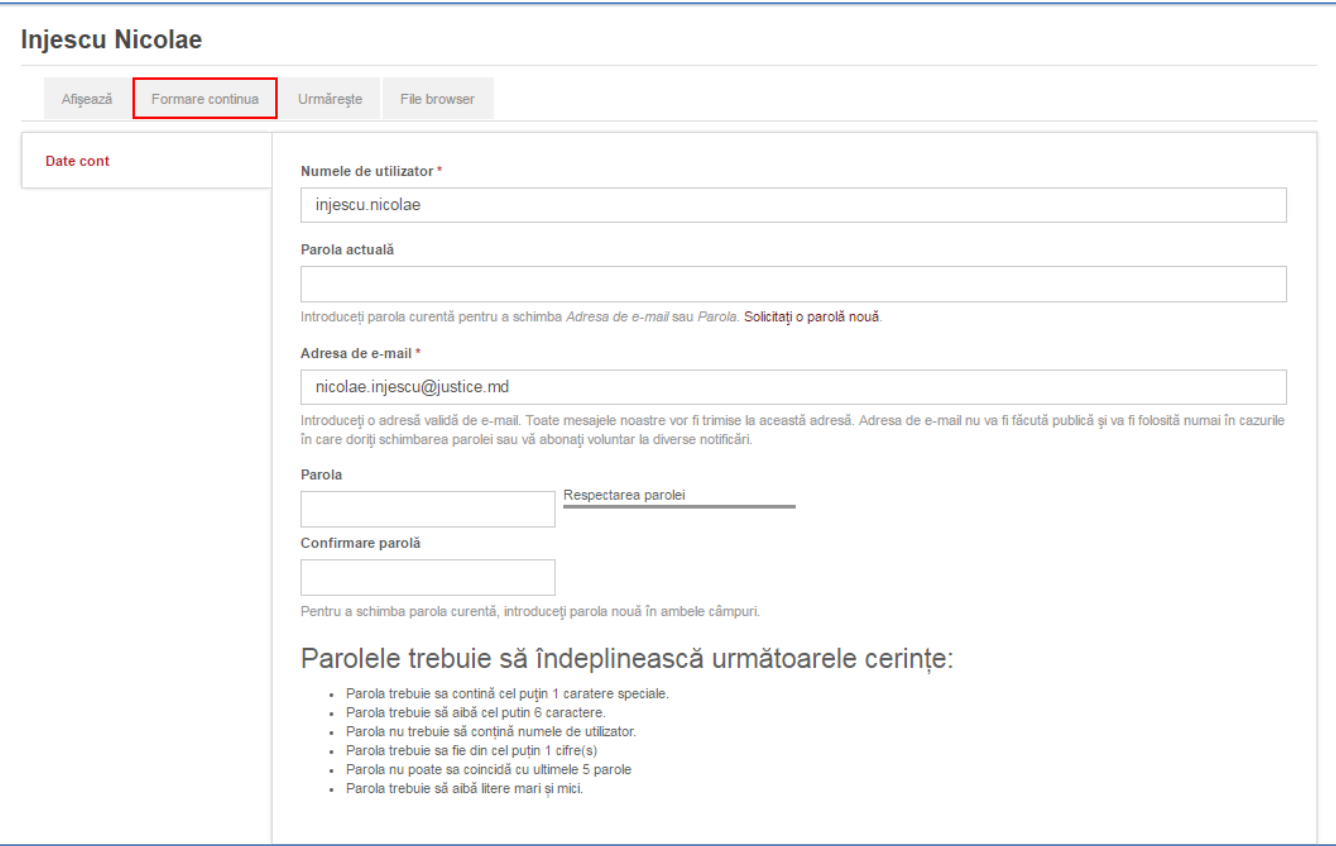

Meniul "Contul meu"conține rubrica "Formare continuă".

La această rubrică puteți vizualiza informații despre activitățile de formare continuă la care Vați înregistrat sau pe care le-ați promovat.

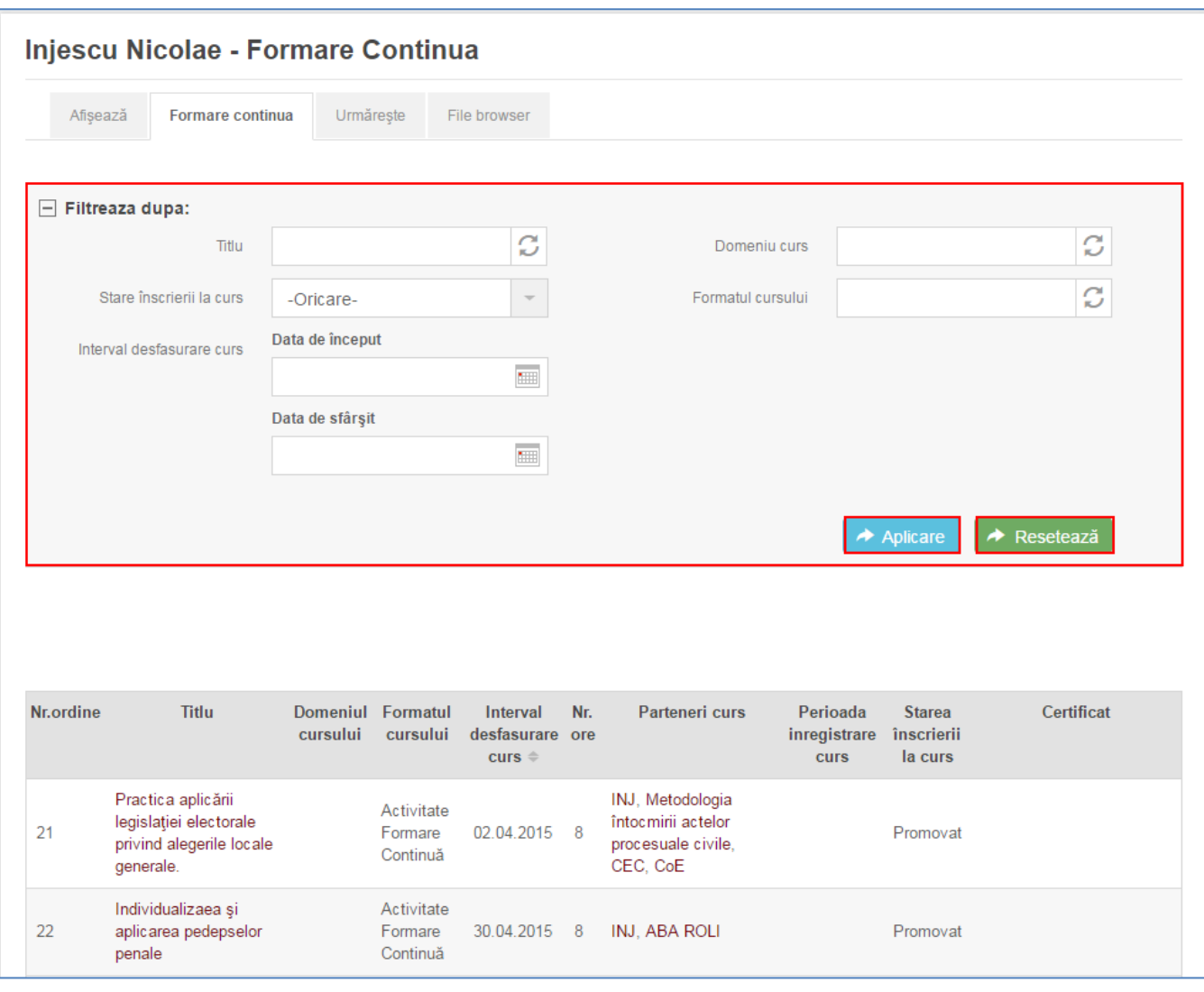

Pentru comoditatea lucrului cu lista de activități, este disponibil un filtru de căutare, după:

- Titlul activității de formare continuă permite căutarea după denumire a activităților.
- Starea înscrierii la curs. Puteți selecta unul dintre următoarele statute anulat, aplicat, confirmat/înscris, respins, promovat, nepromovat.
- Intervalul de desfășurare a cursului sau a cursurilor. Aici poate fi setată perioada pentru care doriți să fie afișate activitățile de formare continuă. Puteți utiliza calendarul pentru setarea datelor.
- Domeniul cursului oferă posibilitatea căutării programelor după domeniile de interes.
- Formatul cursului face posibilă filtrarea activităților după format seminar, conferință, atelier de lucru etc.

Pentru utilizarea eficientă a filtrului de căutare, Vă sugerăm să introduceți un criteriu de căutare, iar dacă lista este lungă, selectați criterii adiționale pentru a găsi informația de interes.

După introducerea criteriului de căutare, apăsați butonul "Aplicare". Pentru o nouă căutare, apăsați butonul "Resetează".

#### Lista activităților este prezentată în modul următor:

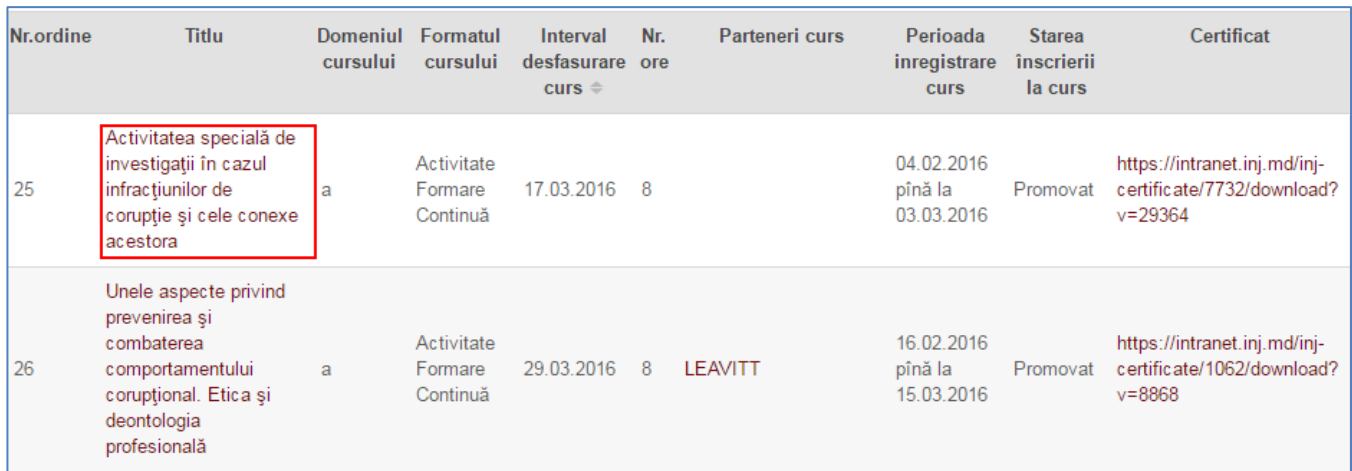

Accesând titlul activității, puteți vizualiza informația despre aceasta:

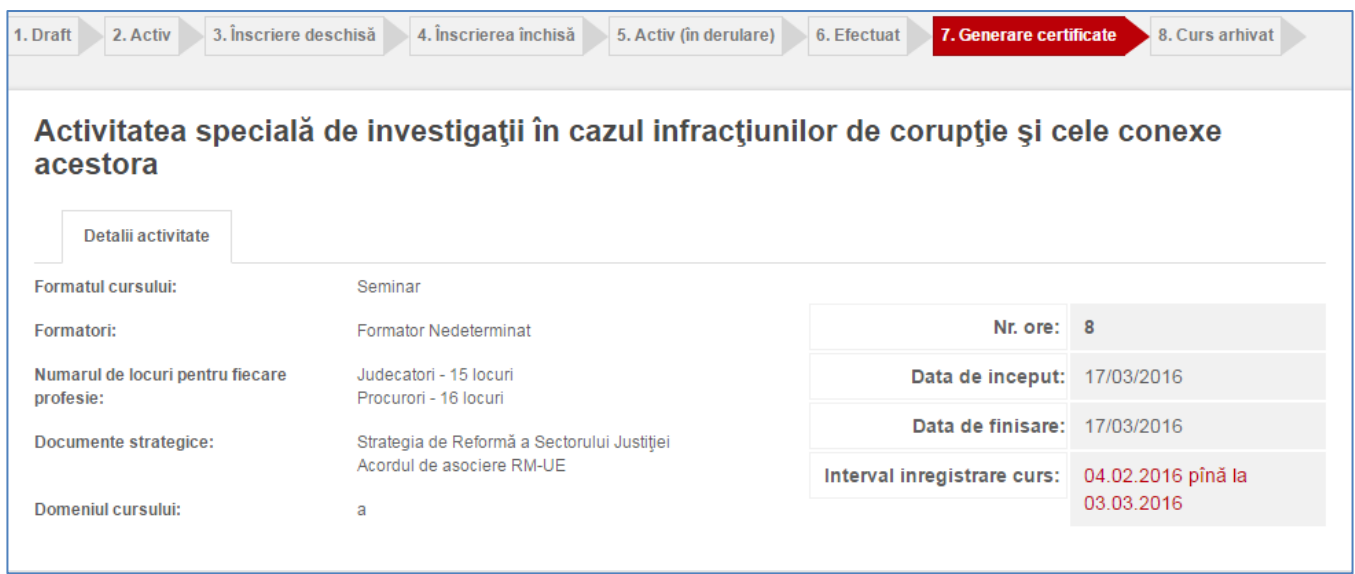

În partea de sus a interfeței este vizibil statutul activității. Activitatea de referință este la etapa "Generare certificate", adică a fost efectuată și poate fi descărcat certificatul electronic accesând linkul specificat.

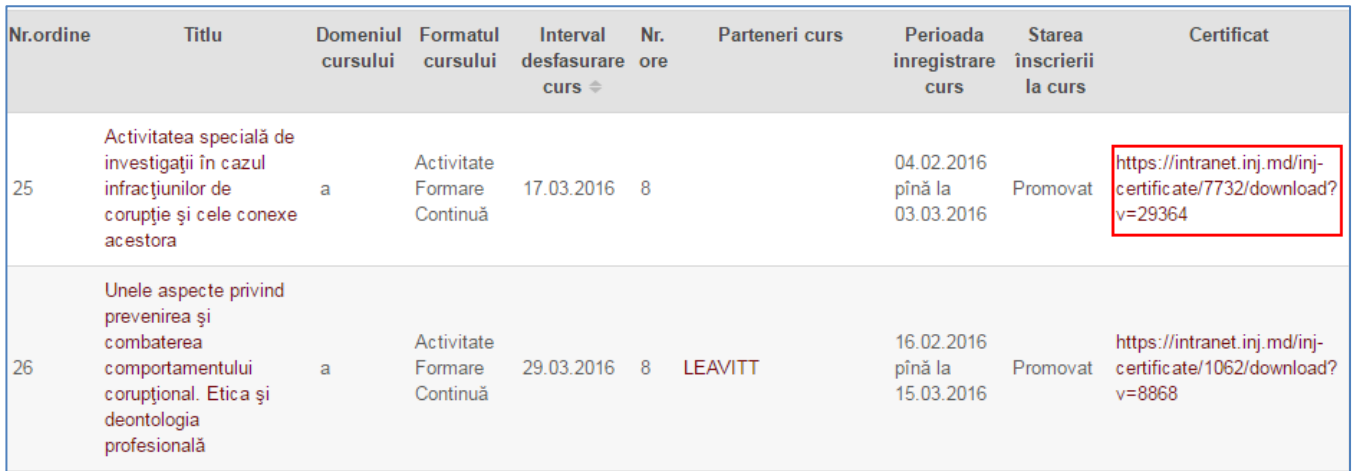

Automat se va descărca certificatul electronic pentru activitatea de formare continuă de referință<sup>1</sup>.

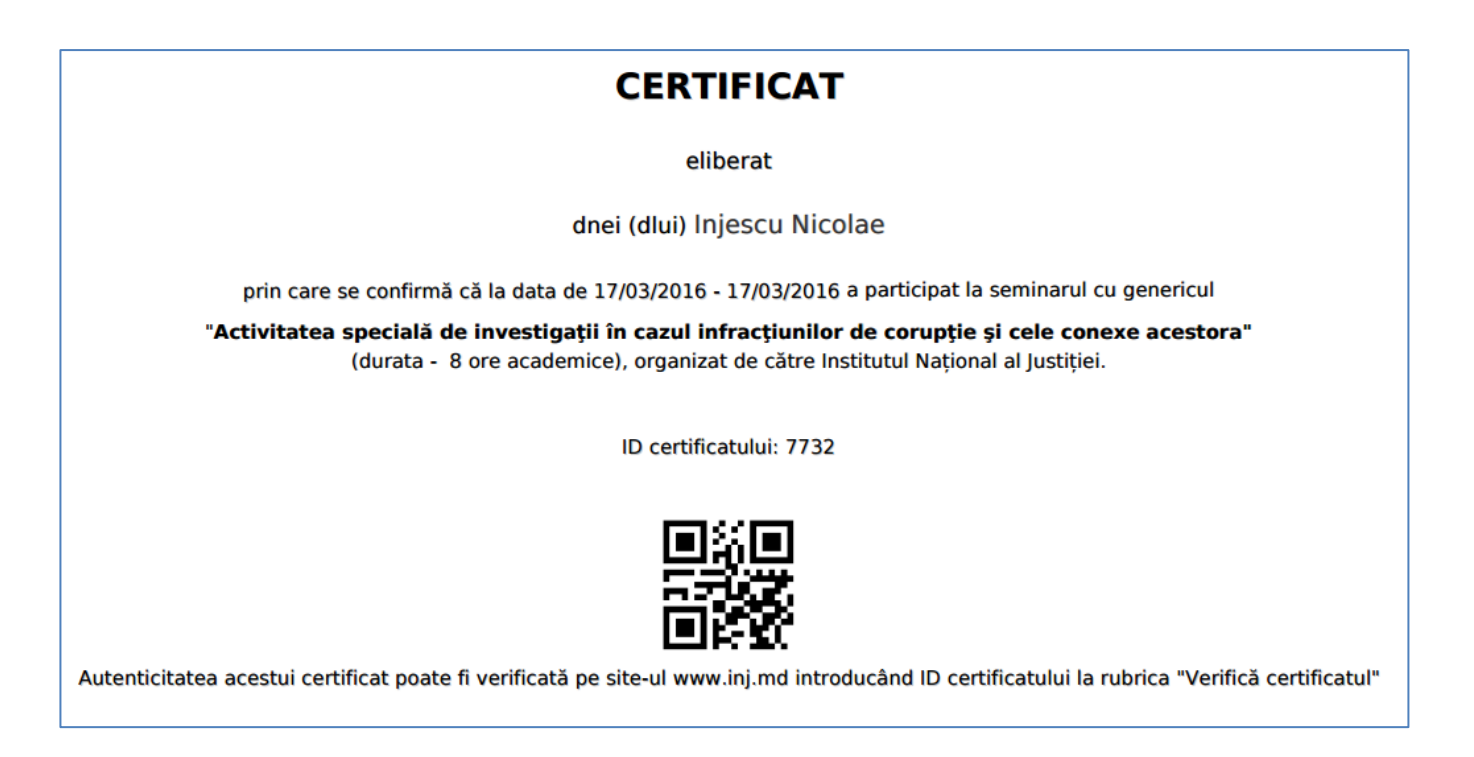

#### <span id="page-13-0"></span>**Încărcarea fișierelor**

Rubrica "File browser" permite încărcarea fișierelor de către utilizator. Aceasta permite stocarea informației de interes pentru utilizator în contul său din SI INJ. Pentru a încărca un fișier, accesați rubrica de referință.

<sup>&</sup>lt;sup>1</sup> Actualmente certificatele electronice sunt disponibile doar pentru unele activități de formare continuă desfășurate în anul curent.

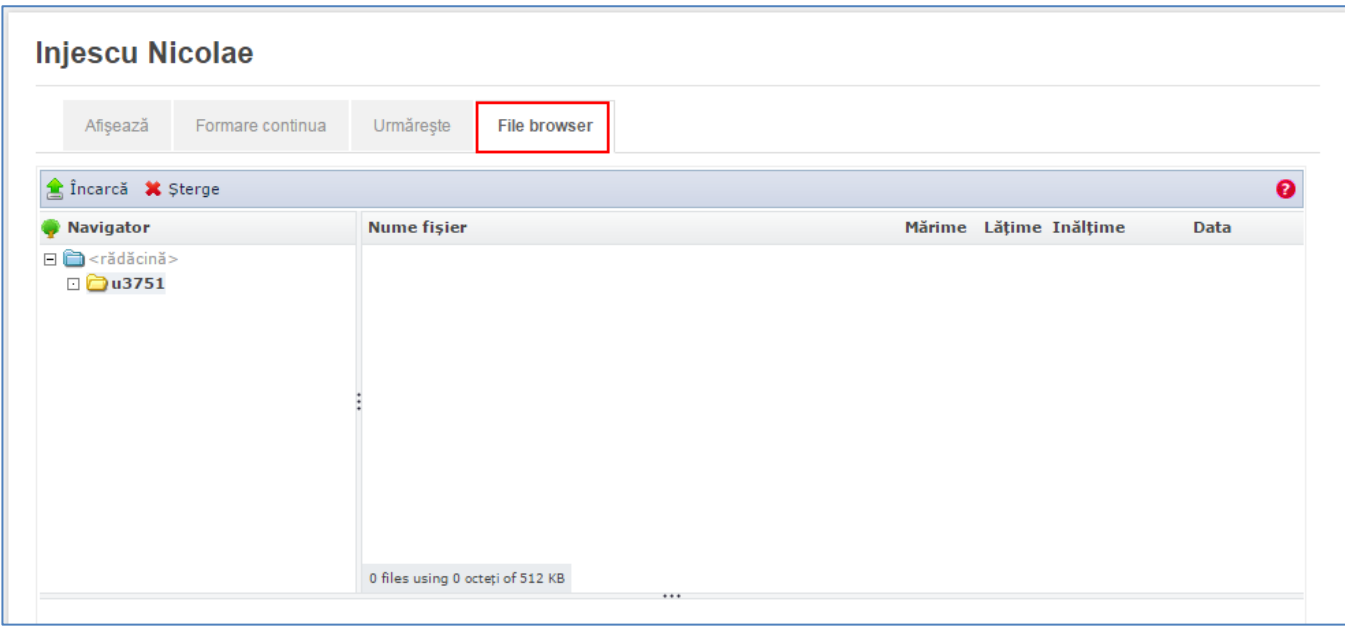

#### Accesați opțiunea "Încarcă" și alegeți fișierul.

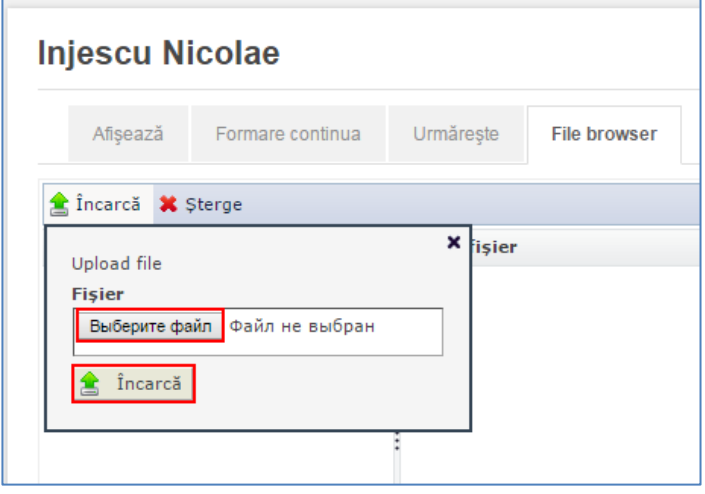

txt.

ATENȚIE! Sunt acceptate doar fișierele cu următoarele extensii: gif, png, jpg, jpeg, doc, pdf, zip,

După ce ați ales fișierul, apăsați butonul "Încarcă".

Este de menționat că spațiul de stocare în SI INJ este limitat, prin urmare, Vă sugerăm utilizarea rațională a rubricii "File browser". Spațiul disponibil este vizualizat în modul următor:

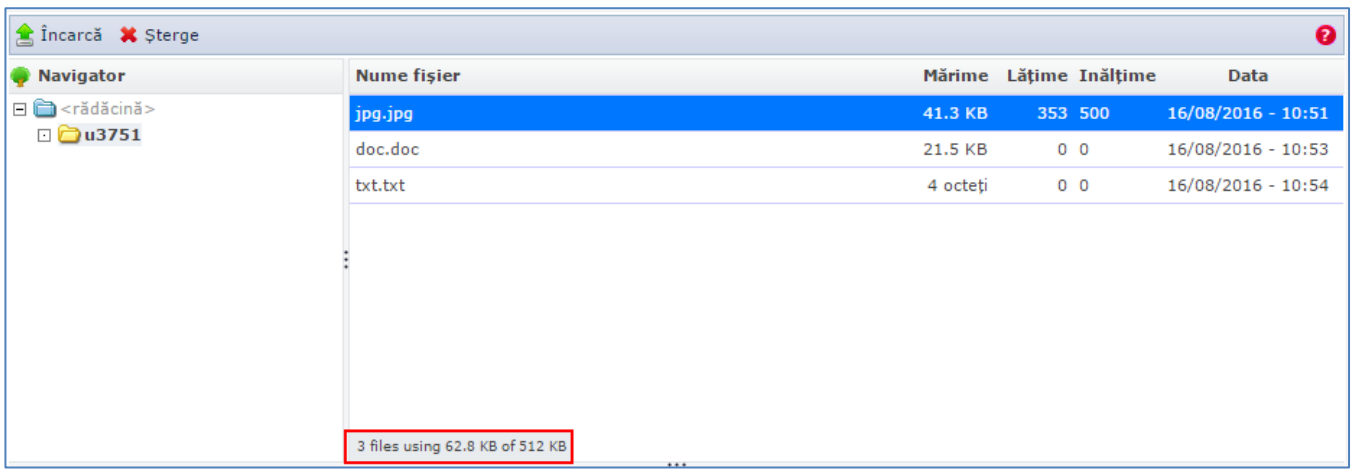

Pentru a șterge un fișier, inserați-l și apăsați butonul "Șterge".

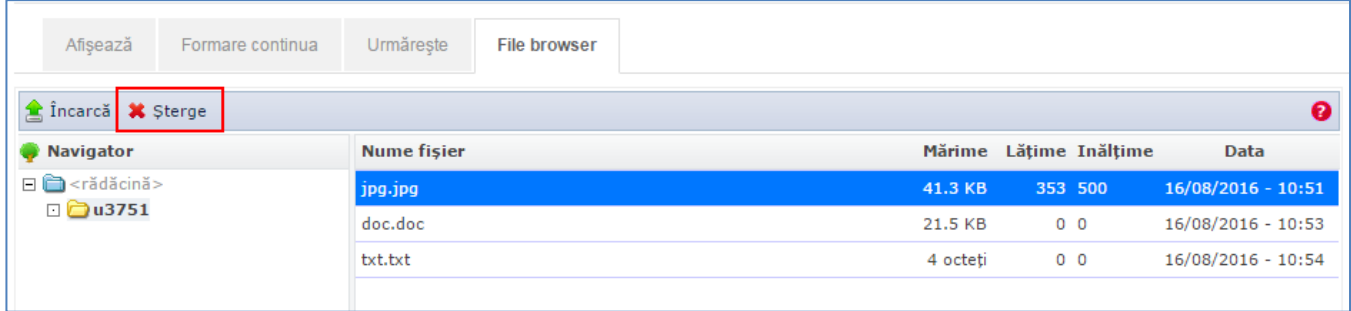

# <span id="page-15-0"></span>**Meniul "Agenda personală"**

Rubrica "Agenda personală" poate fi accesată la meniul principal.

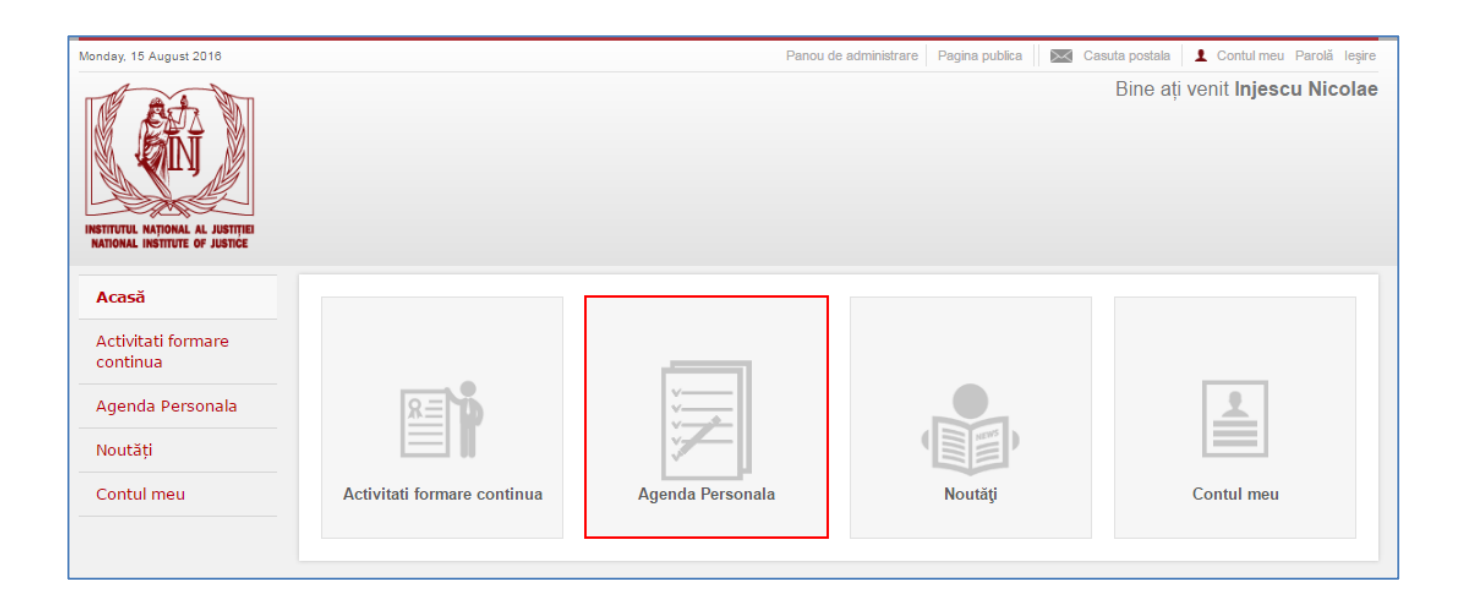

Aici puteți vizualiza informația referitoare la activitățile de formare:

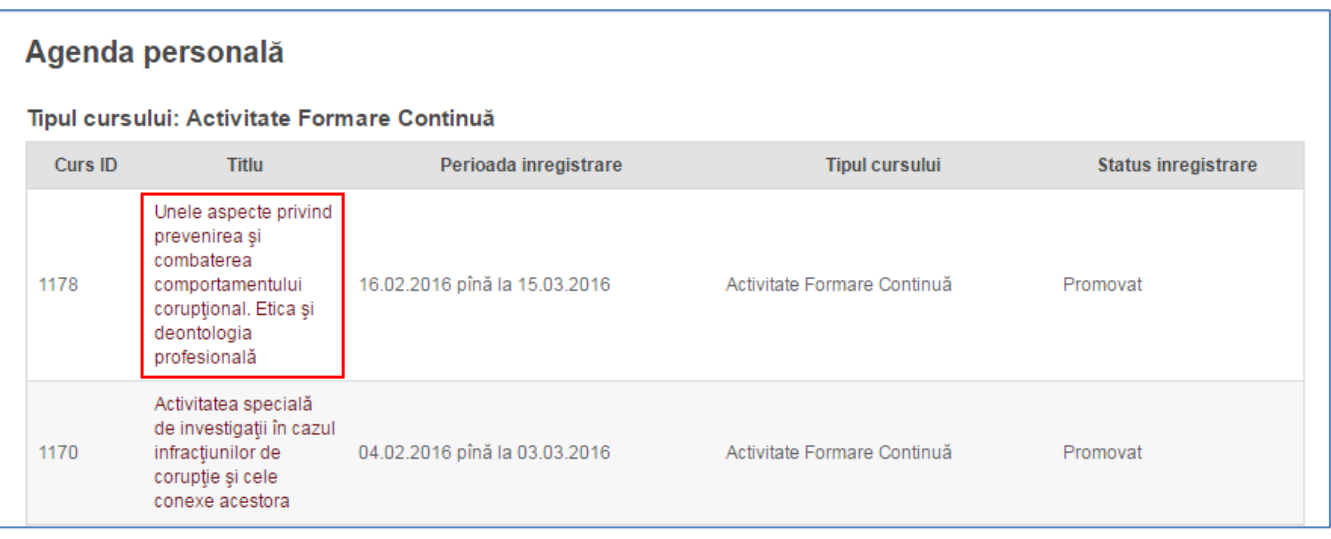

Apăsând pe denumirea activității, puteți vizualiza mai multă informație despre aceasta:

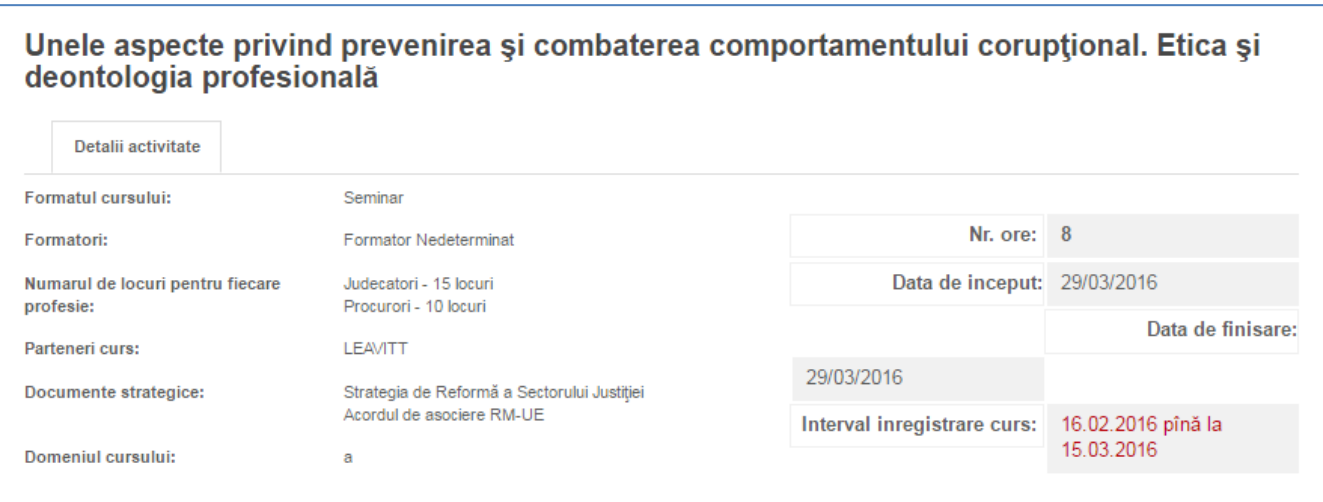

# <span id="page-16-0"></span>**Meniul "Activități de formare continuă"**

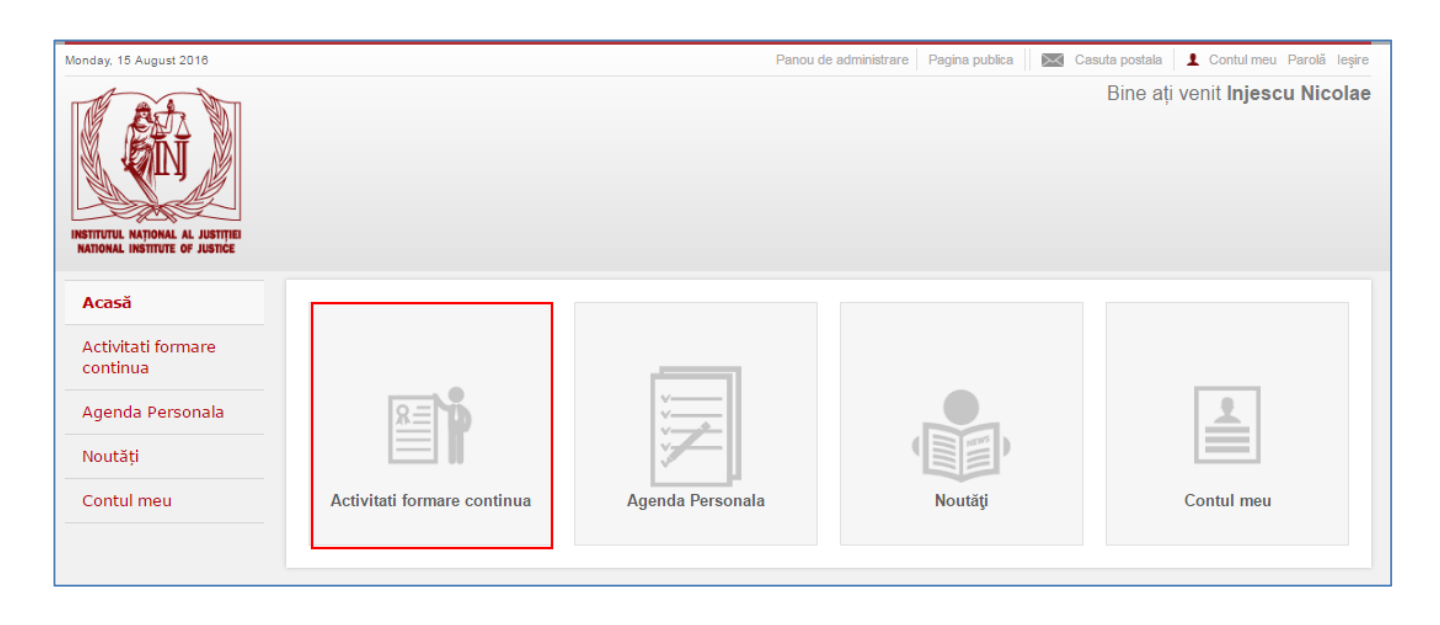

La rubrica "Activități de formare continuă" sunt afișate toate activitățile de formare continuă planificate la INJ.

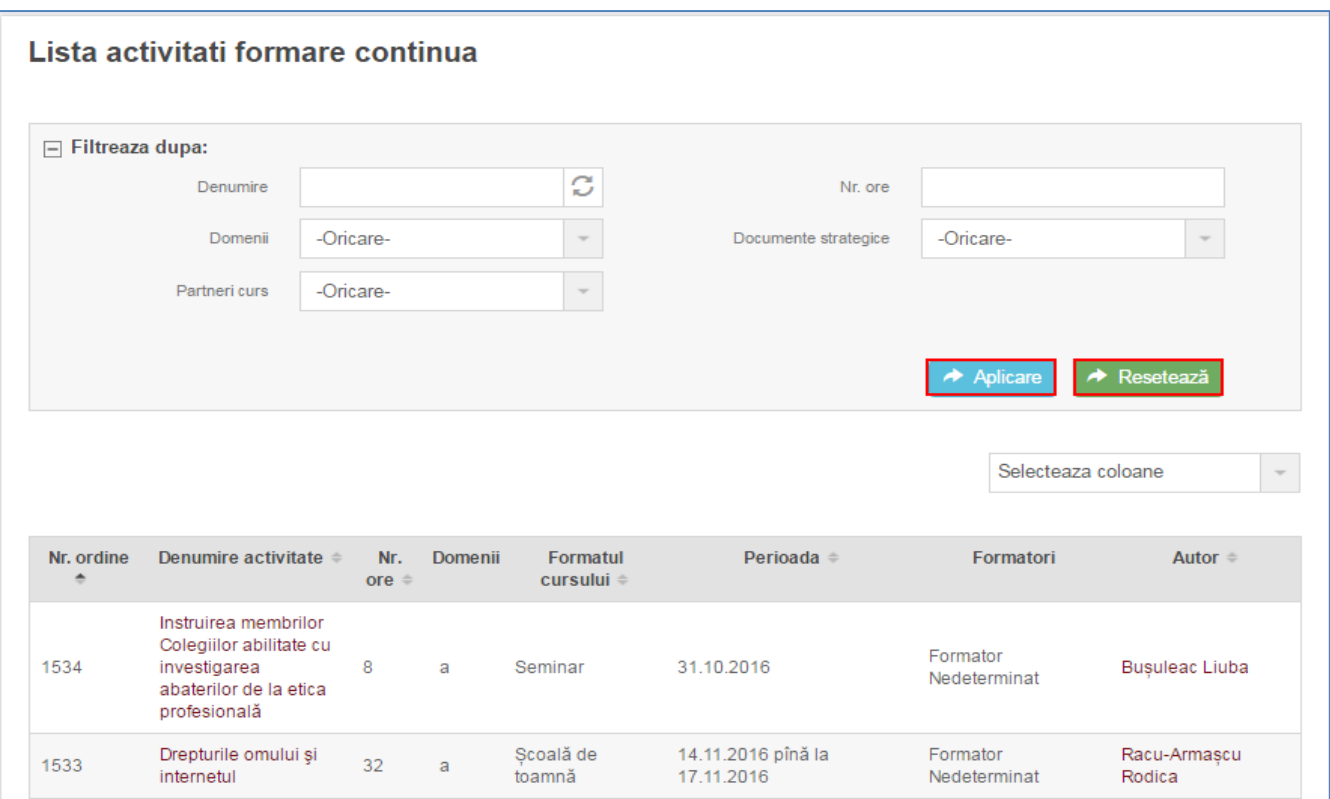

În vederea facilitării lucrului cu lista activităților de formare, este disponibilă căutarea activităților după denumire, domeniu, parteneri, numărul de ore de instruire sau documentele strategice la care se referă. Pentru utilizarea filtrului, introduceți criteriul de căutare și apăsați butonul "Aplicare". Pentru a purcede la o altă căutare, apăsați butonul "Resetează".

Dacă după filtrare lista de activități este mare, puteți suplini căutarea cu încă un criteriu. După introducerea criteriului, apăsați butonul "Aplicare".

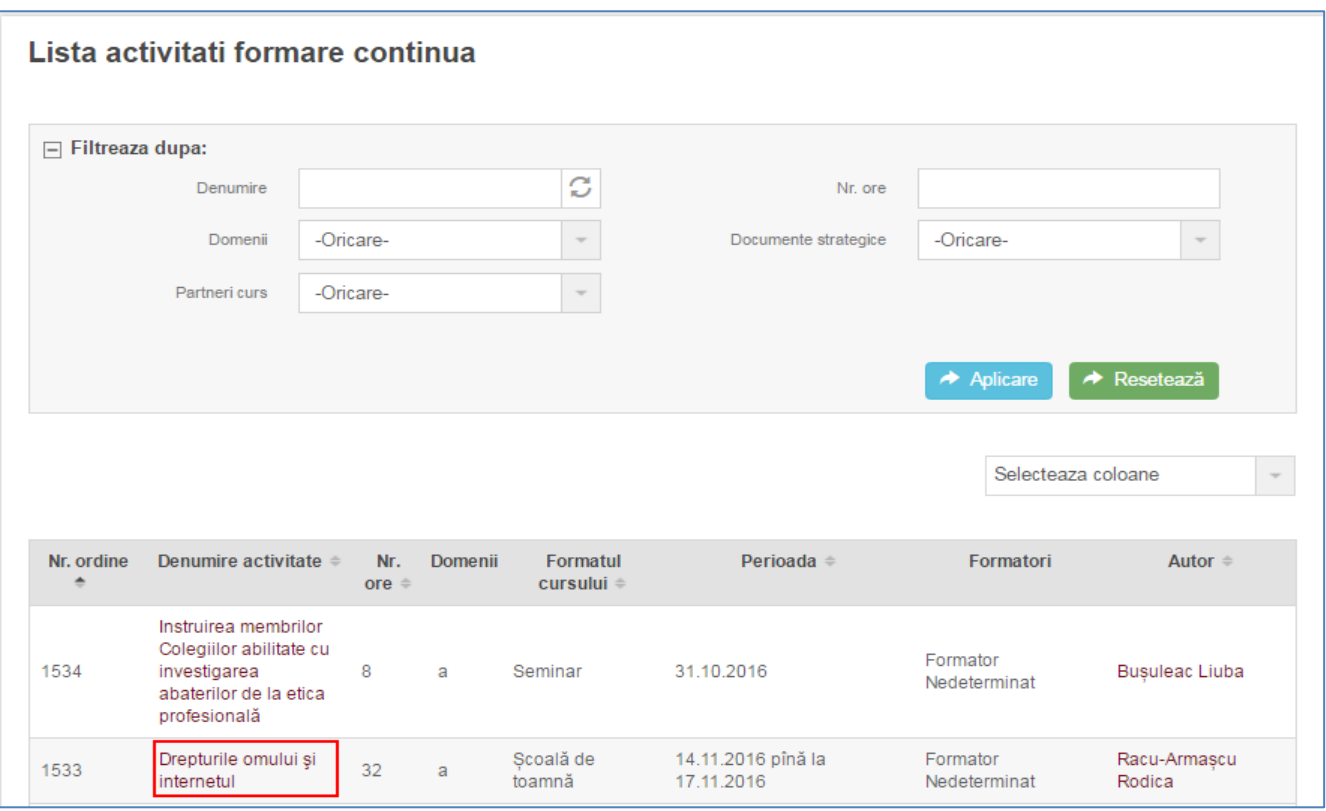

La accesarea denumirii activității se afișează informația detaliată despre aceasta. Dacă activitatea de formare prevede participarea profesioniștilor din sectorul justiției din cadrul căreia faceți parte, atunci aveți posibilitatea să Vă înscrieți electronic la cursul respectiv.

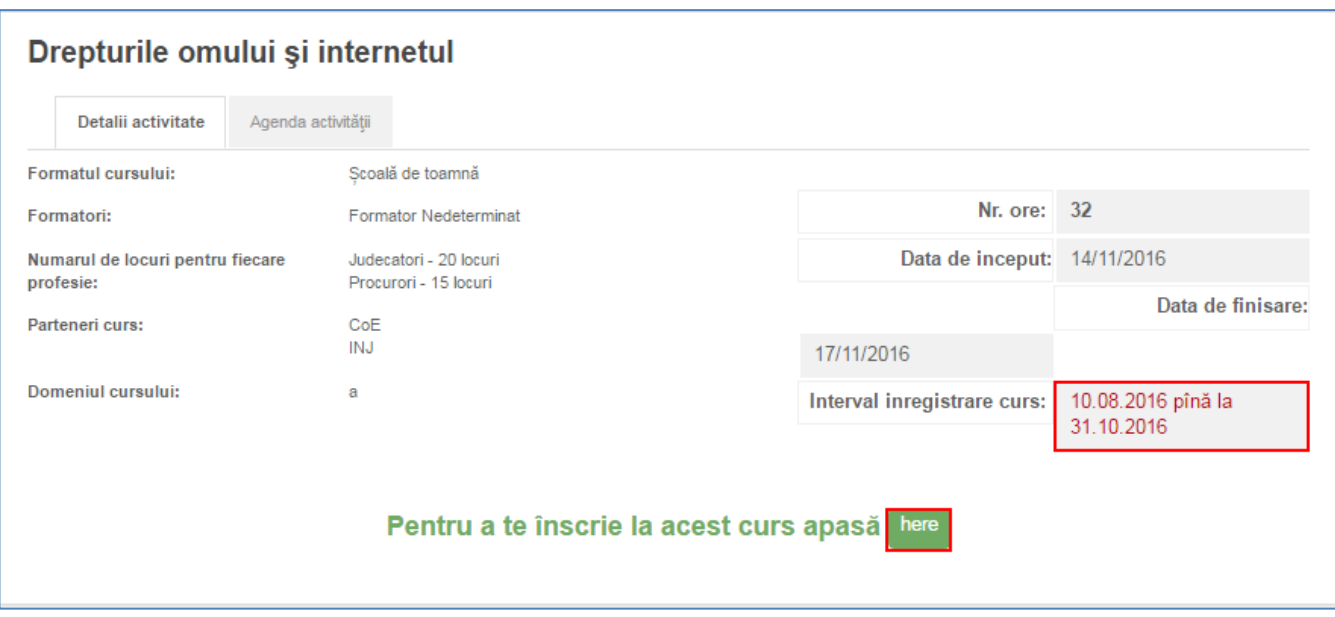

# <span id="page-18-0"></span>**Gestionarea procesului de formare continuă**

SI INJ permite utilizatorului cu rol de audient la formare continuă să gestioneze de sine stătător procesul său de formare continuă:

- să selecteze și să se înscrie electronic la activitățile de formare continuă de interes;
- $\bullet$  să aibă acces la materialele cursului de instruire<sup>2</sup>;
- să recepționeze certificatul electronic de participare;
- $\bullet$  să anuleze înscrierea la activitatea de formare continuă<sup>3</sup>;
- să verifice confirmarea sau refuzul validării participării sale la programul de formare.

#### <span id="page-19-0"></span>**Înscrierea la activitatea de formare continuă**

Pentru a Vă înscrie la cursurile de formare continuă, accesați meniul "Activități de formare continuă" utilizând una dintre modalități afișate:

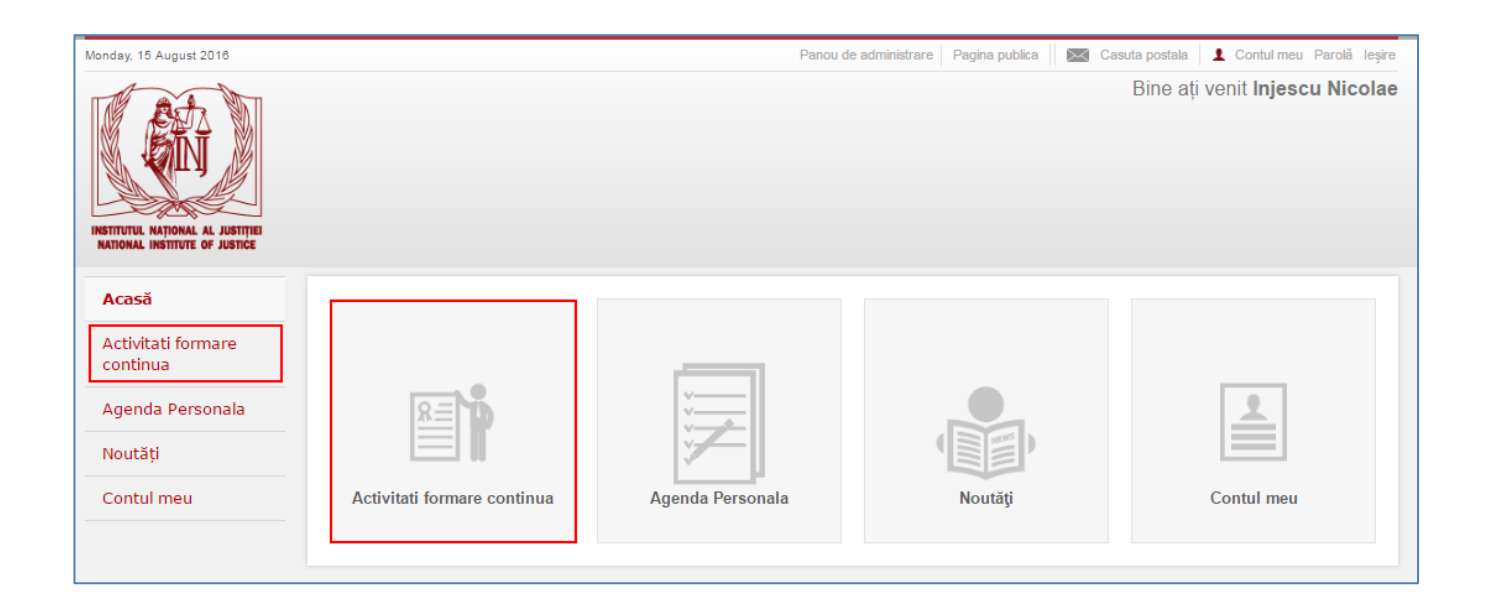

Ulterior, apare lista cu activitățile de formare continuă. Accesați informația detaliată despre acestea apăsând pe link-urile active, ca în imaginea alăturată.

Manual de utilizare a Sistemului Informațional al Institutului Național al Justiției (SI INJ) - intranet.inj.md  $20/30$ 

 $^{2}$  Dacă acestea au fost anterior încărcate de formator sau de managerul de formare continuă. <sup>3</sup> Opțiune valabilă doar în perioada înscrierii deschise.

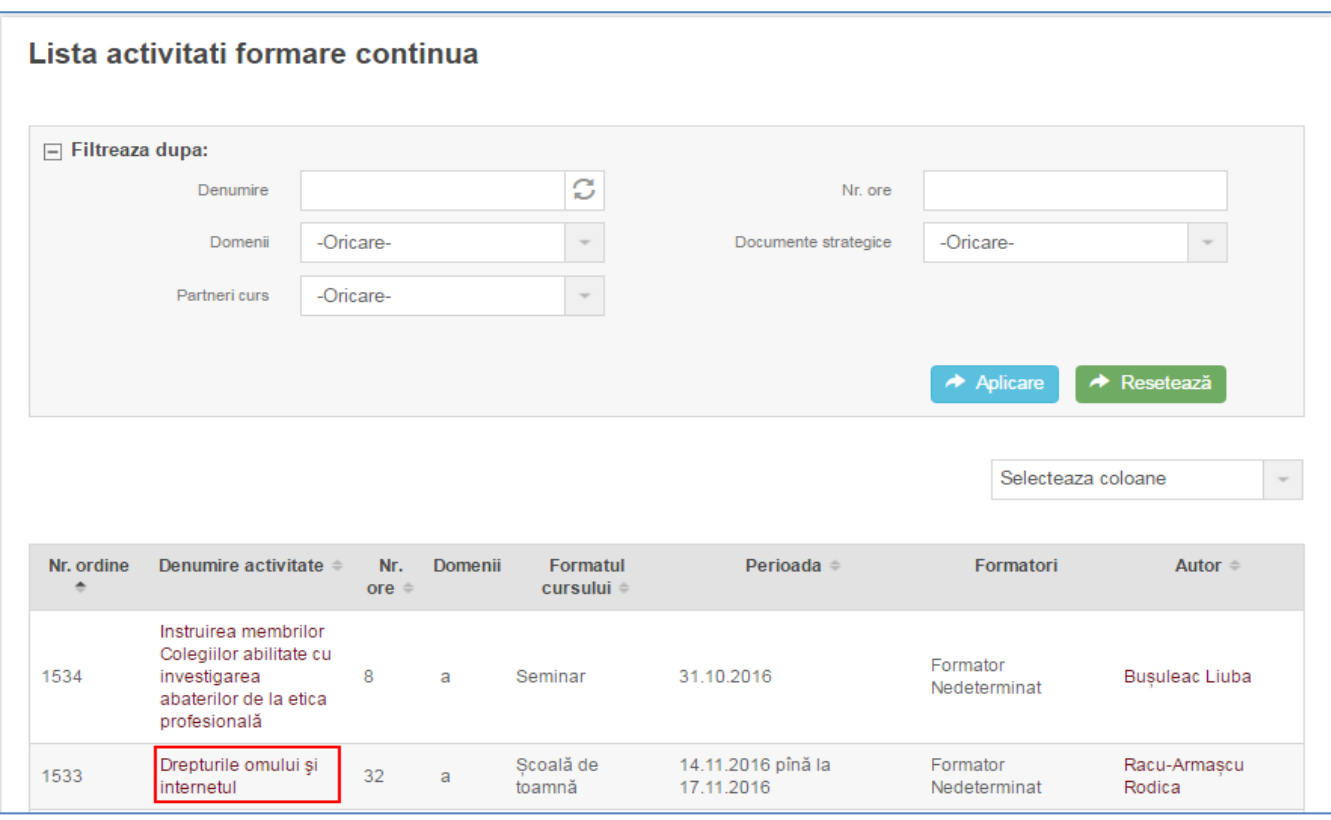

La accesarea denumirii activității se afișează informația detaliată despre aceasta. Aici vedeți și numărul de locuri pentru fiecare profesie. Dacă activitatea de formare prevede participarea profesioniștilor din sectorul justiției din cadrul căreia faceți parte, atunci puteți să Vă înscrieți electronic la instruirea respectivă. Pentru aceasta este binevenit să verificați perioada de înregistrare la curs și să Vă înregistrați apăsând butonul de referință ca în imaginea de mai jos.

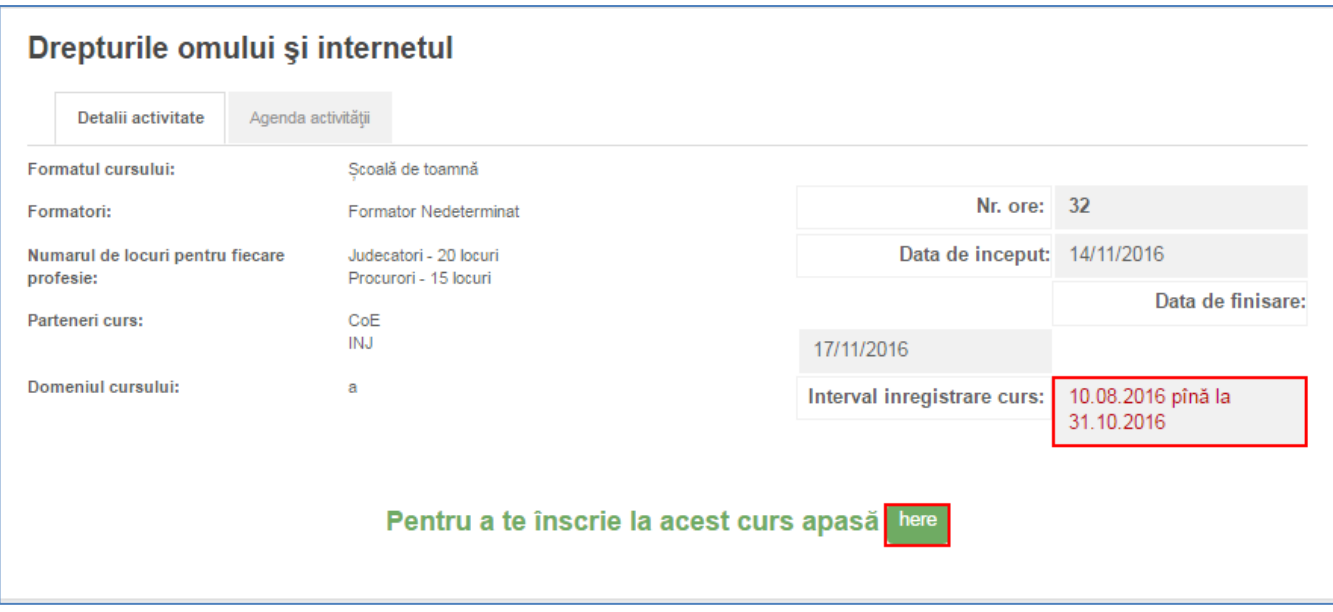

La apăsarea butonului "here" va fi generat un mesaj:

**Injescu Nicolae** Înscriere la Drepturile omului și internetul

**Înapo** 

Pentru a confirma înregistrarea, apăsați butonul "Salvează", iar pentru a reveni la pagina anterioară cu lista activităților de formare, apăsați butonul "Înapoi".

ATENȚIE! Numărul de locuri pentru participanți este limitat<sup>4</sup>, iar SI INJ este configurat să permită înscrierea electronică în limita locurilor disponibile.

RECOMANDARE! Vă sugerăm să aplicați la acele cursuri la care într-adevăr doriți să participați pentru a nu bloca posibilitatea colegilor de a se înregistra la activitățile de formare continuă. În cazul lipsei locurilor disponibile la activitatea interesată, căutați instruiri similare după tematica abordată. Totodată, încercați să aplicați în decursul perioadei de înscriere deschisă, nu este exclus ca unele persoane să anuleze înregistrarea sa la activitatea respectivă.

Dacă Veți apăsa butonul "Salvează", atunci în agenda personală va apărea automat activitatea cu statut de înregistrare "Aplicat".

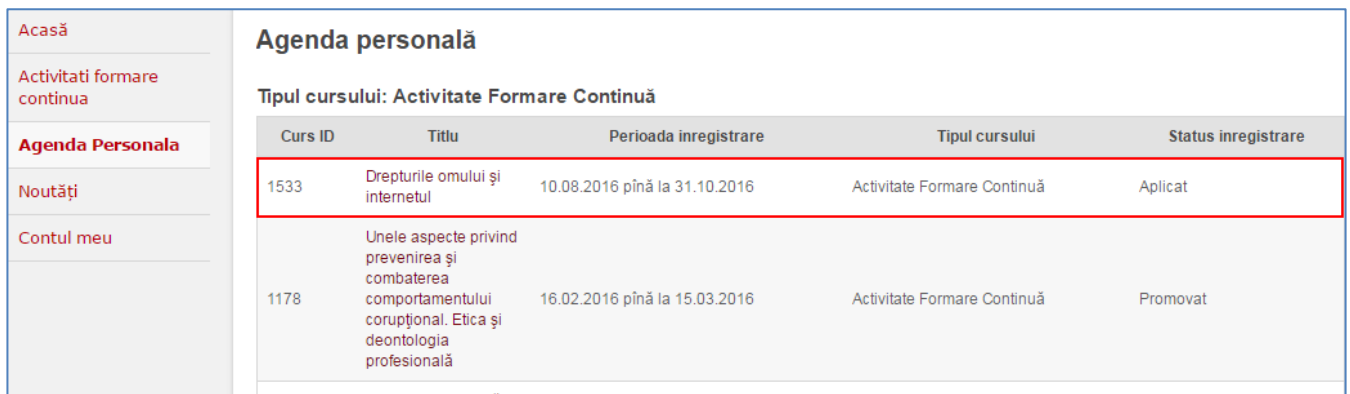

De asemenea, Veți recepționa un mesaj electronic în căsuța poștală a SI INJ:

<sup>&</sup>lt;sup>4</sup> Puteți vedea numărul de locuri planificate pentru grupul Dvs. profesional în informația detaliată despre activitatea de formare continuă.

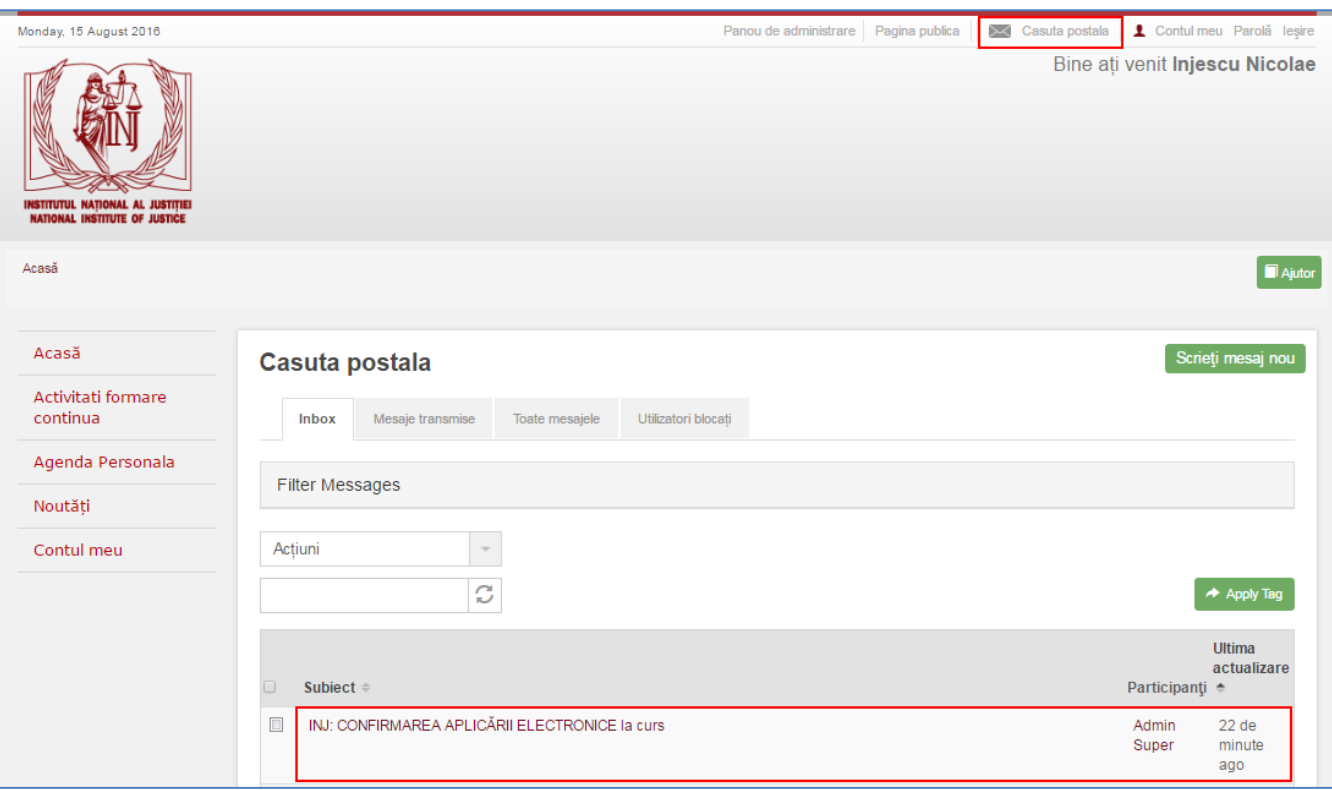

La accesarea mesajului va fi vizualizată următoarea informație:

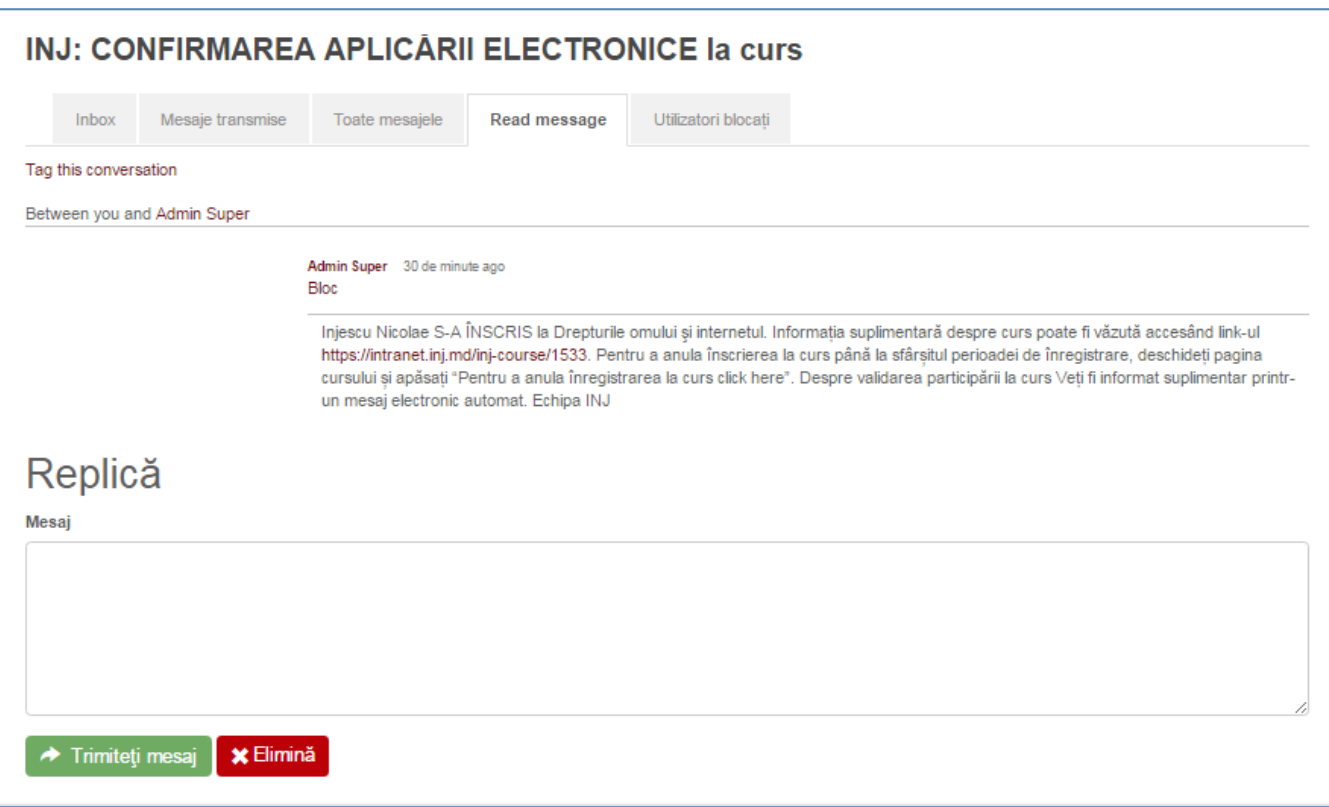

ATENȚIE! Înregistrarea la activitatea aleasă necesită validarea participării. Astfel, după finalizarea perioadei de înregistrare la curs și până la ziua de desfășurare a activității, Veți recepționa un mesaj privind validarea participării Dvs. la programul de formare.

# <span id="page-23-0"></span>**Validarea înscrierii la activitatea de formare continuă**

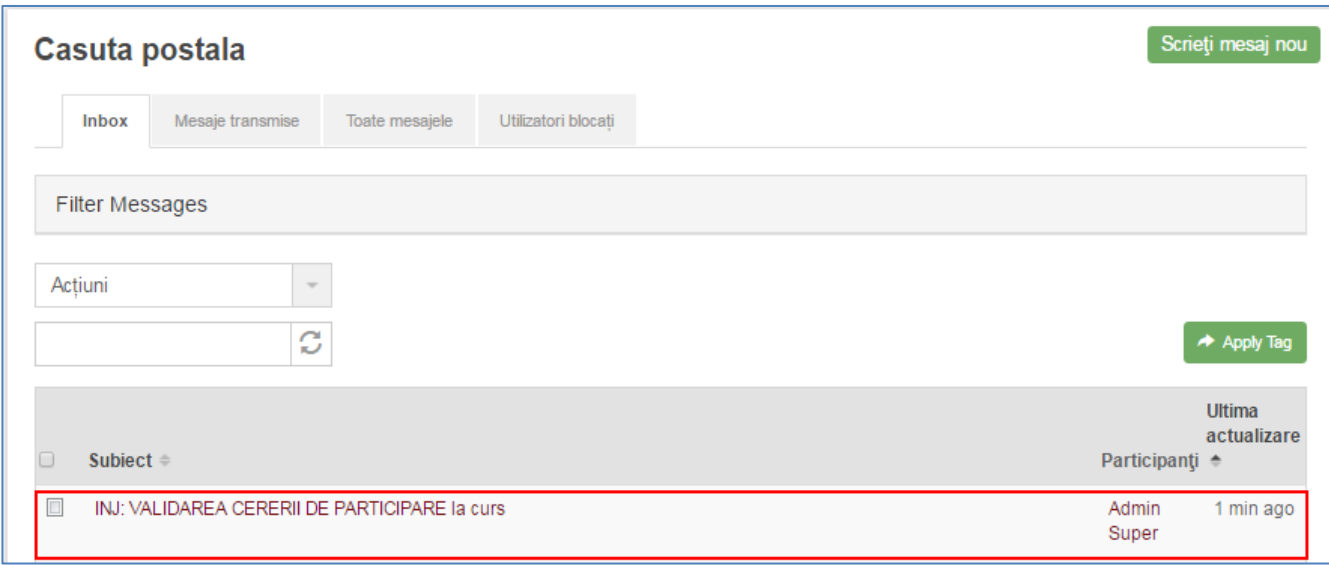

# Mesajul de validare va afișa următoarea informație:

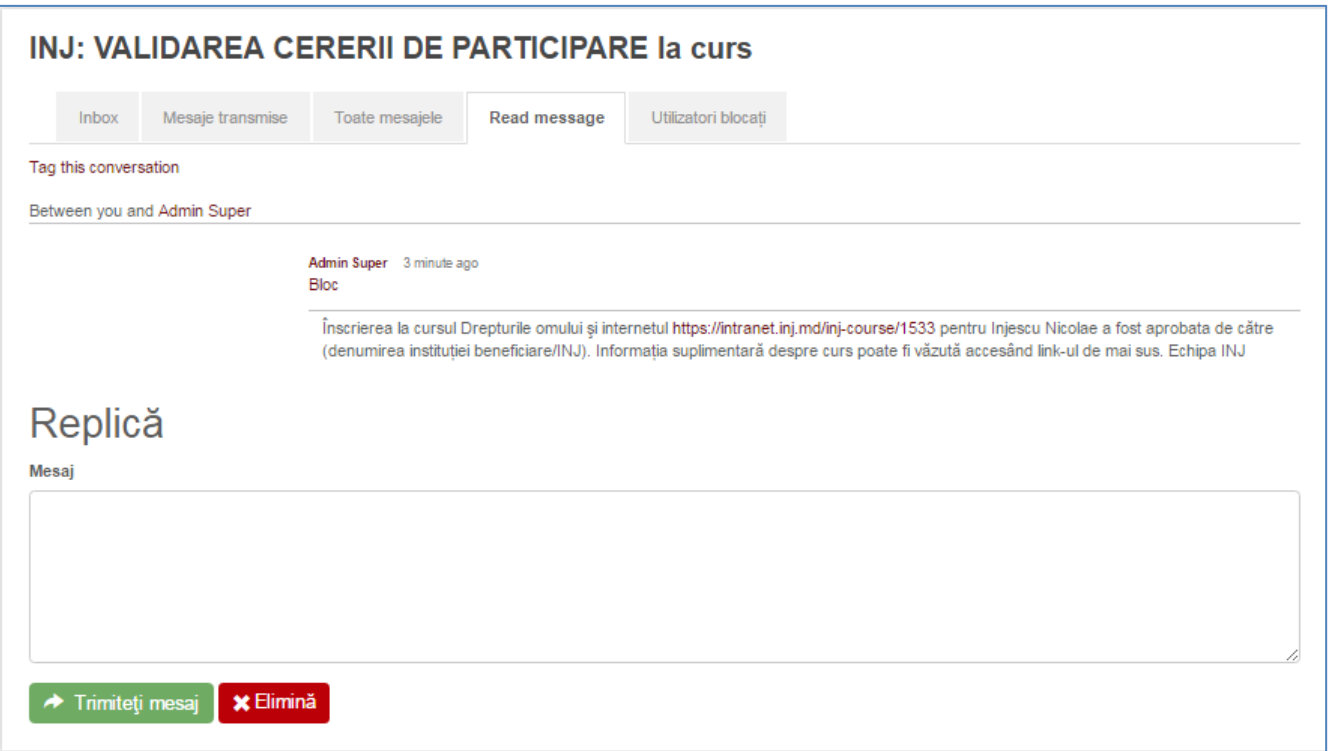

Confirmarea înscrierii la activitatea de formare poate fi vizualizată și la rubrica "Agenda personală".

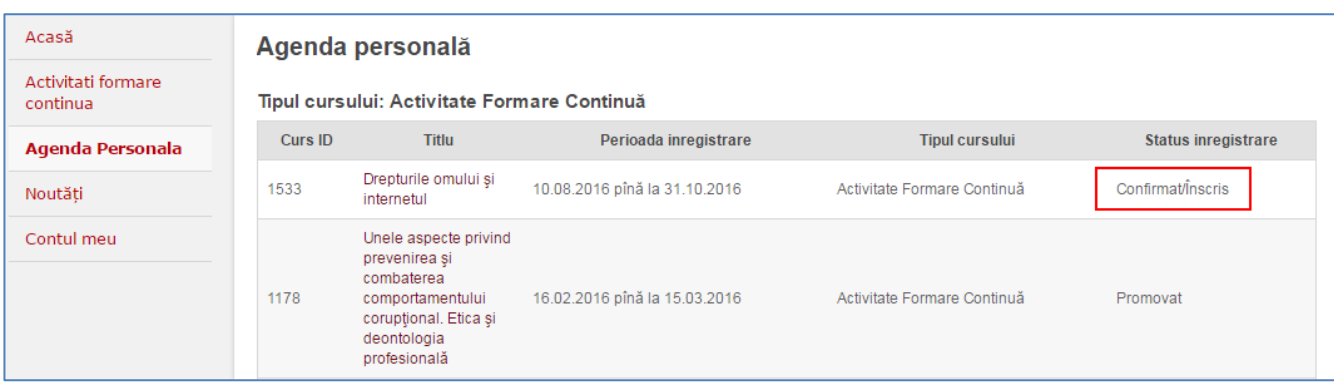

## <span id="page-25-0"></span>**Anularea înregistrării la activitatea de formare continuă**

Înregistrarea la activitatea de formare continuă poate fi anulată. Pentru aceasta, este necesar să accesați link-ul activ la cursul dat.

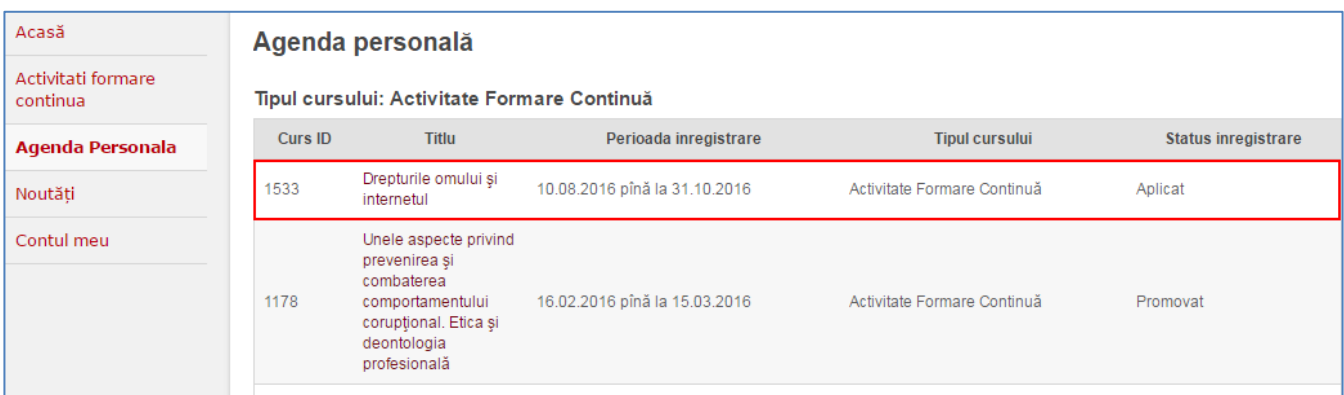

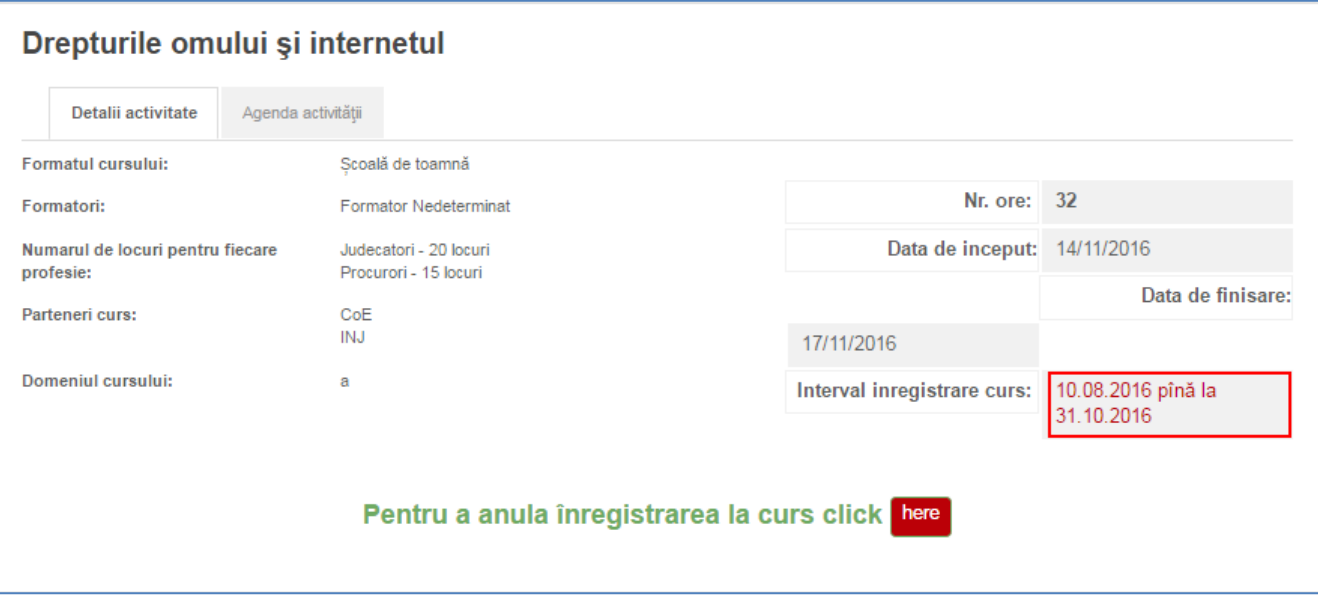

Puteți anula înregistrarea la activitatea de formare apăsând butonul "here".

În acest caz va fi afișat mesajul:

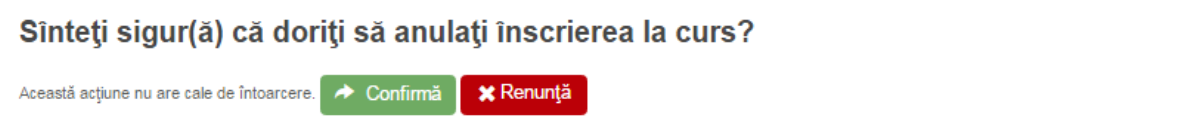

Dacă apăsați butonul "Renunță", atunci Veți rămâne înregistrat la activitatea de formare continuă. Dacă apăsați butonul "Confirmă", atunci anulați înregistrarea la acest program de insturire.

ATENȚIE! Opțiunea de anulare a înscrierii la activitatea de formare este valabilă doar în perioada înscrierii deschise/perioada de înregistrare. În cazul identificării imposibilității participării la instruire după finalizarea perioadei de înscriere deschisă, precum și după validarea participării, Vă rugăm insistent să anunțați Secția formare continuă a INJ la tel: (+373 22) 232 403 / 930 115 / 930 246.

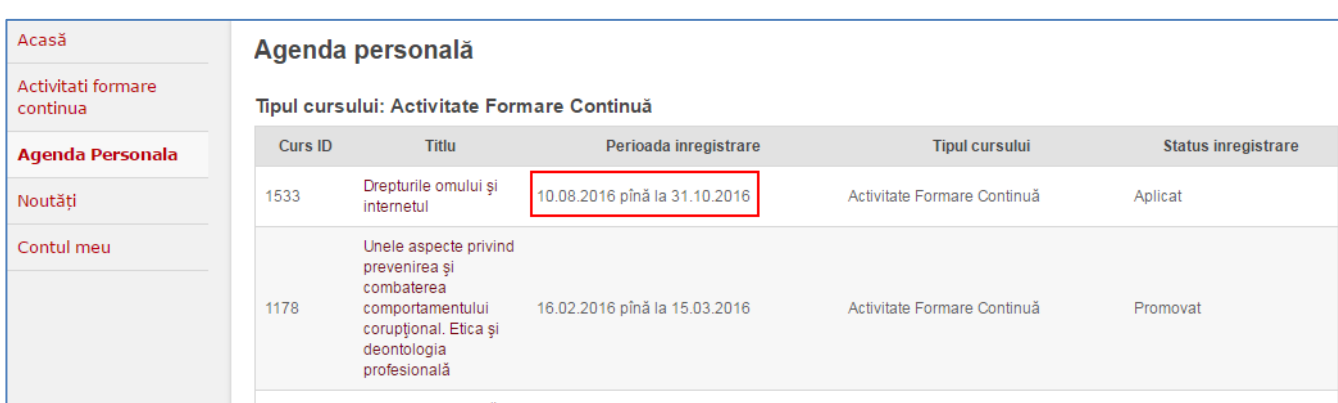

Perioadă de înregistrare o puteți vedea în "Agenda personală":

De asemenea, o puteți vedea în informațiile despre activitate:

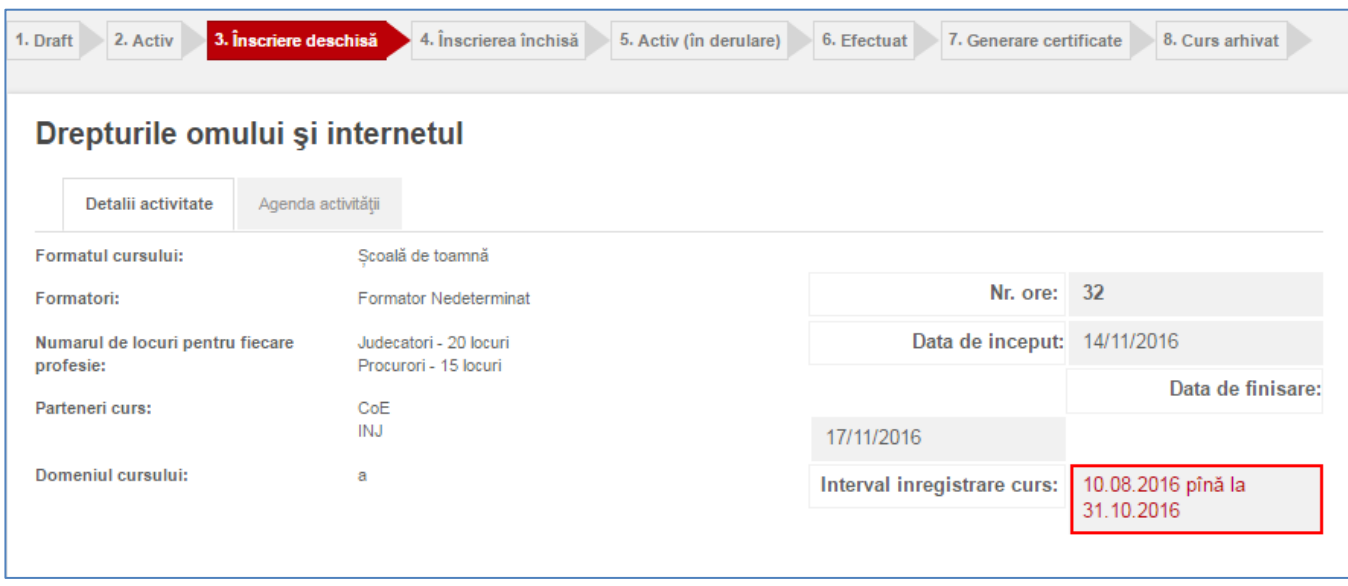

#### <span id="page-26-0"></span>**Descărcarea materialelor atașate la activitatea de formare**

Pentru a vizualiza agenda și materialele activităților de formare, accesați meniul "Activități de formare continuă":

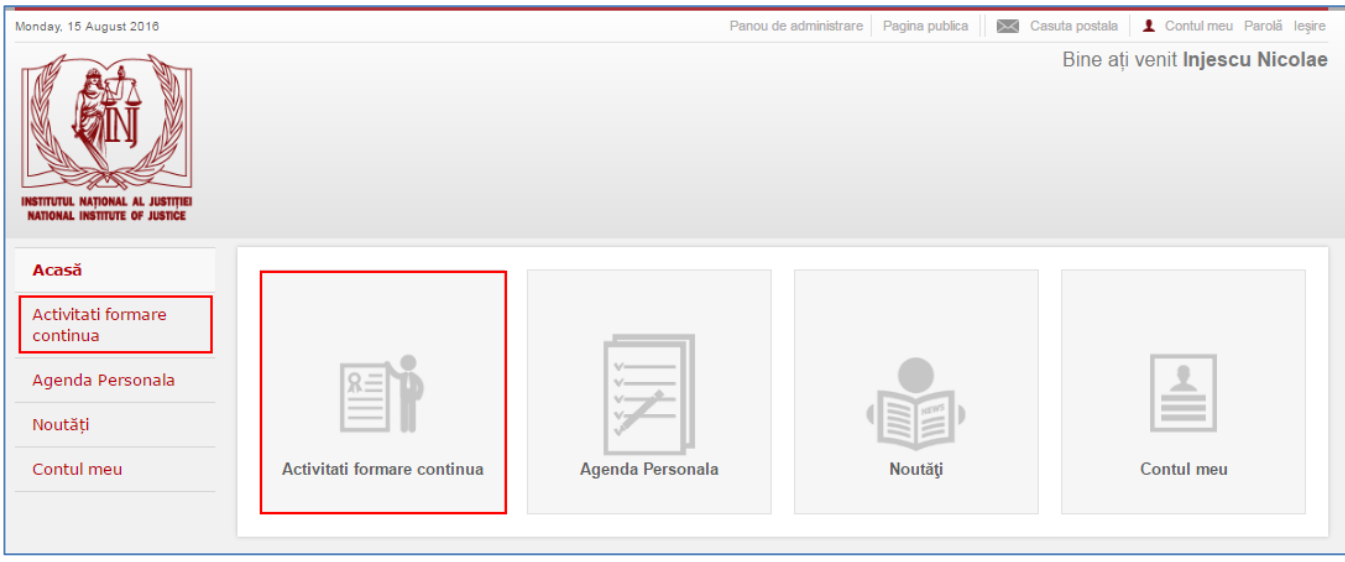

Accesați link-ul activ cu programul de formare continuă:

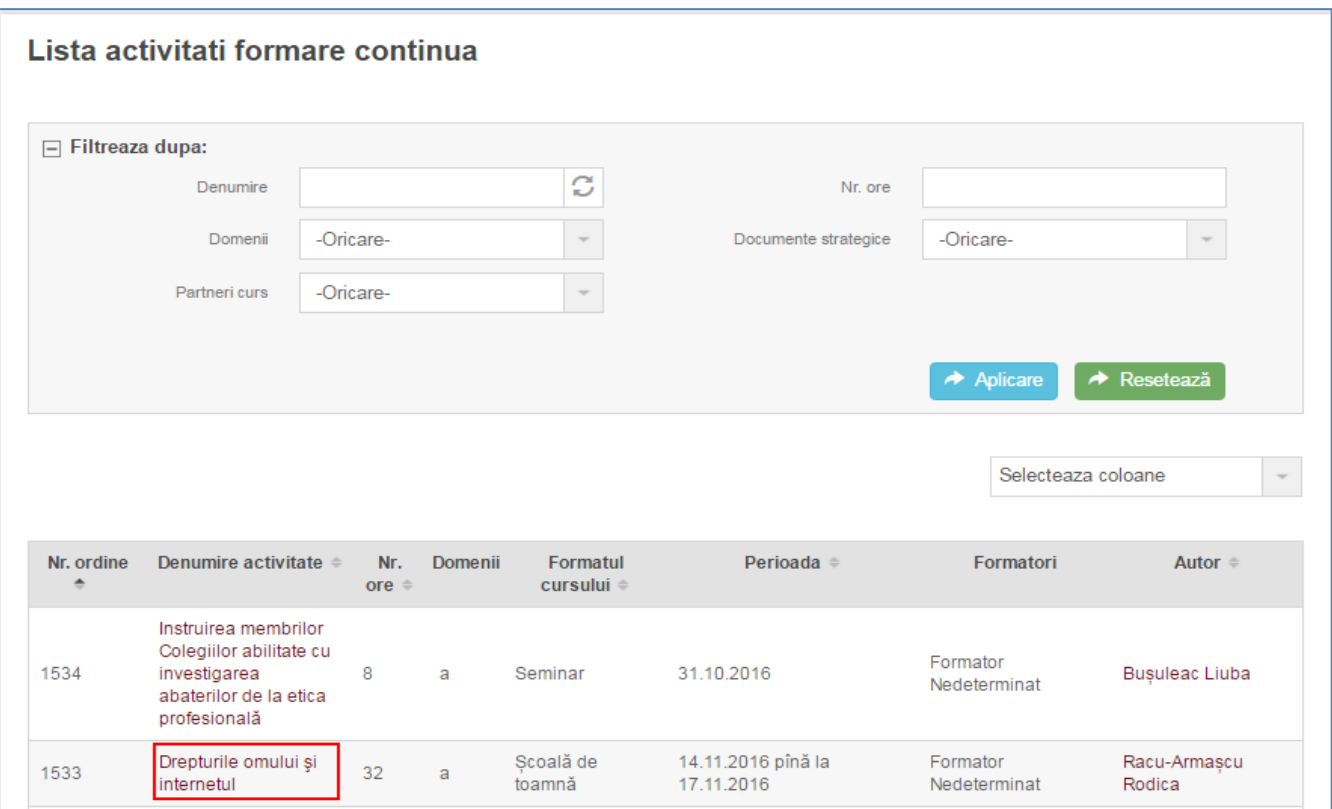

În interfață alegeți opțiunea "Agenda activității":

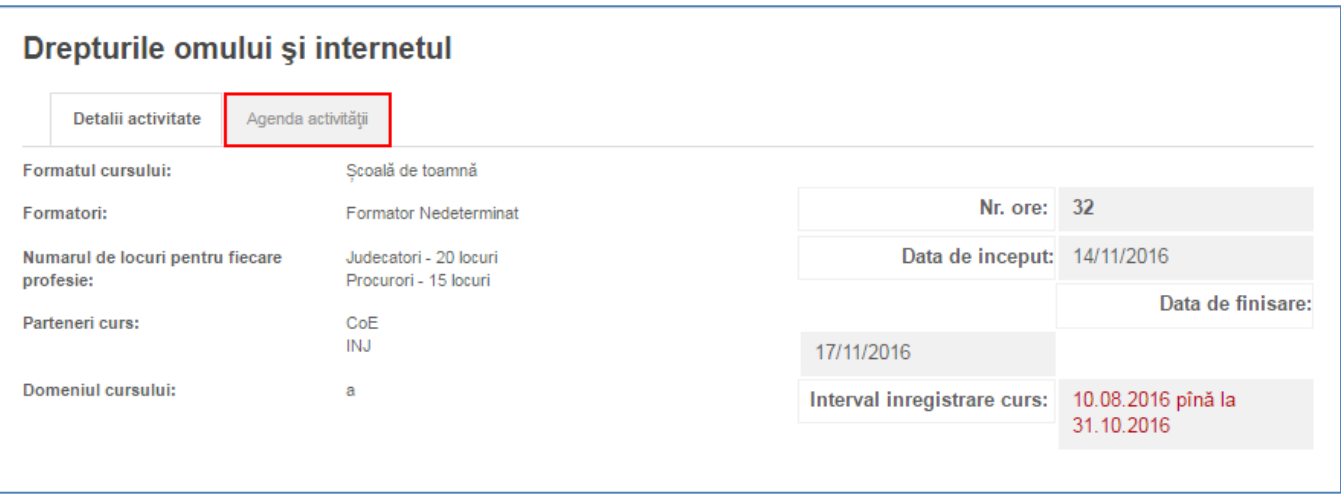

Aici puteți descărca materialele disponibile pentru activitatea dată. În cazul de față sunt atașate agenda și o prezentare<sup>5</sup>. Pentru a descărca fișierele, faceți click stânga pe link-ul activ cu denumirile acestora.

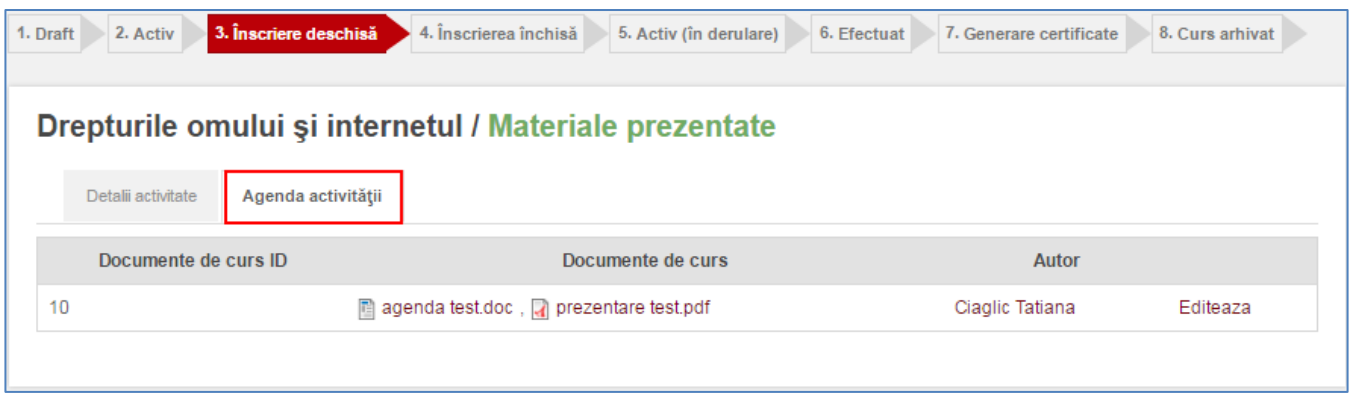

## <span id="page-28-0"></span>**Certificatele electronice**

SI INJ permite generarea certificatelor electronice. Astfel, după promovarea activității de formare continuă, Veți recepționa un e-mail cu link-ul de descărcare a certificatului.

<sup>&</sup>lt;sup>5</sup> Disponibilitatea materialelor atașate este opțională. Prin urmare, materialele pot fi atașate la activitățile de formare înaintea activității de formare, în cursul acesteia sau după, precum și să nu fie deloc atașate.

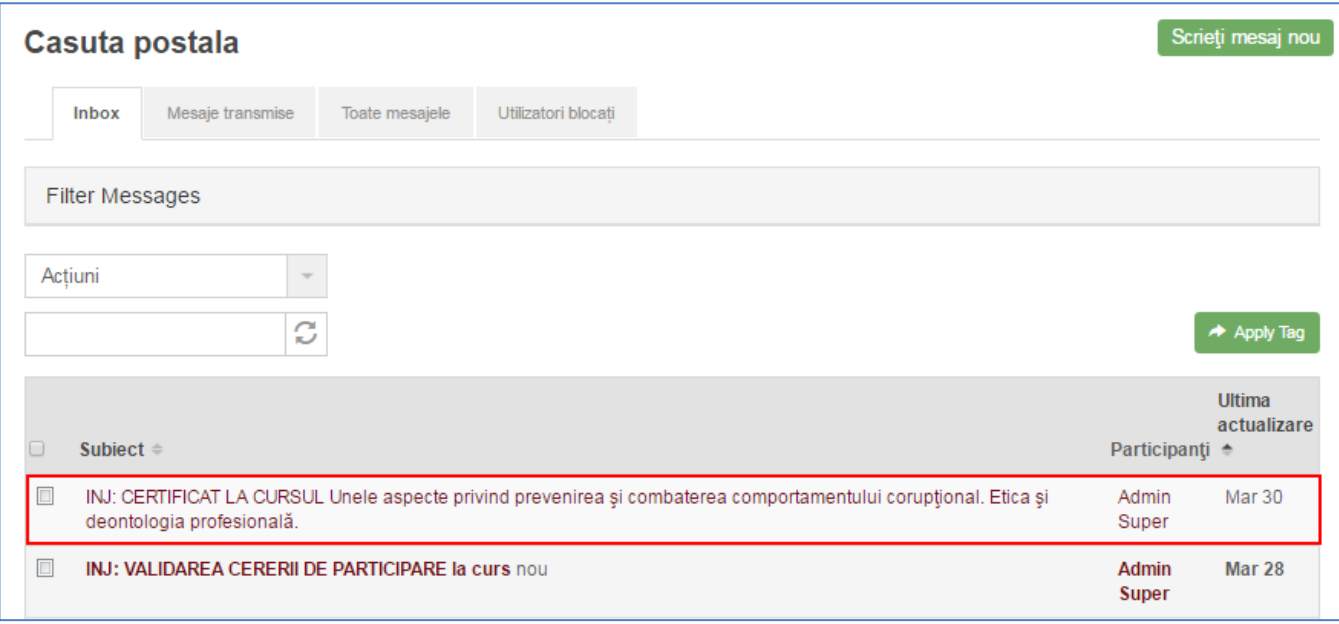

De asemenea, certificatele pot fi descărcate la meniul "Contul meu", rubrica "Formare continuă".

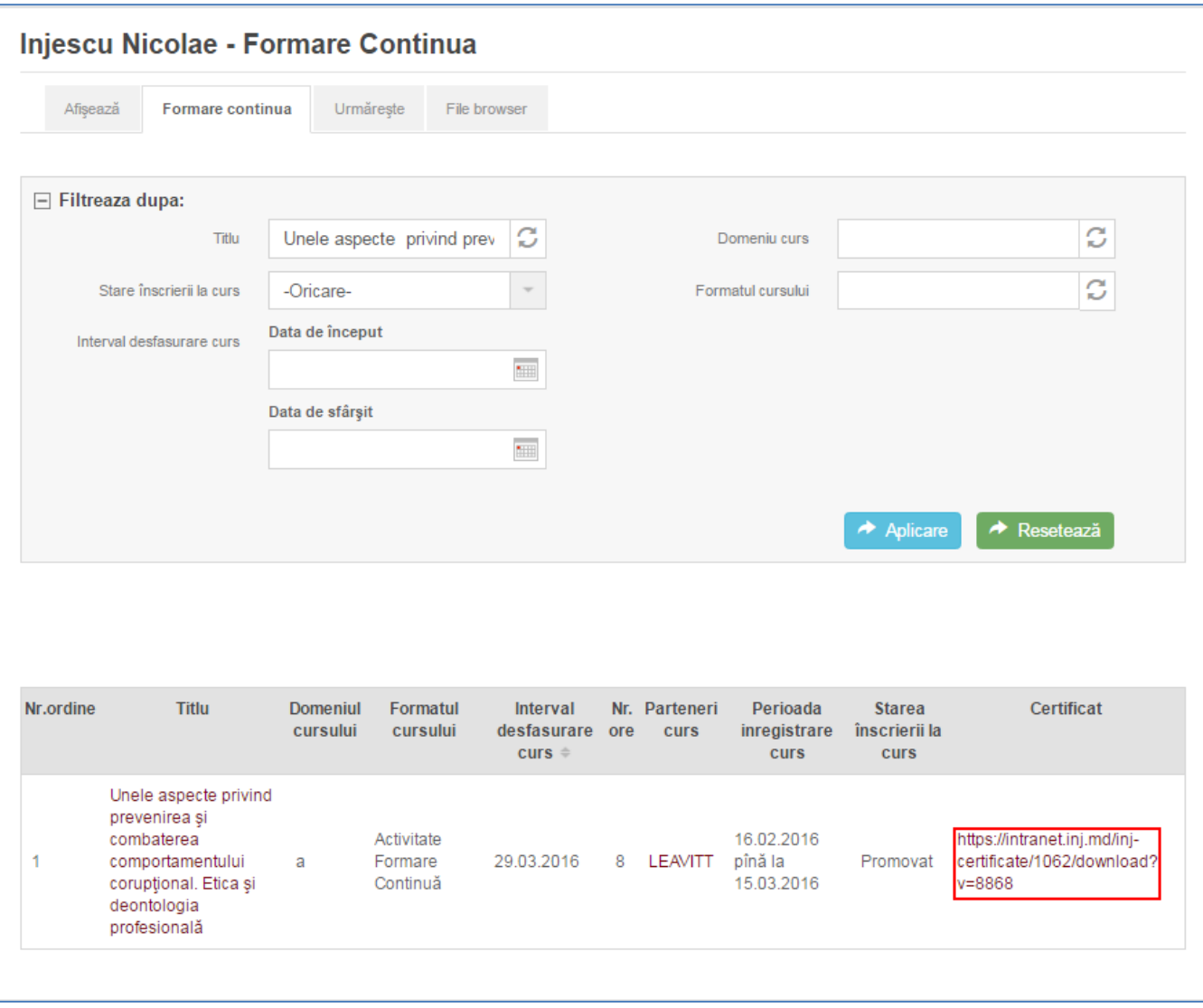